## HP Photosmart Plus e-All-in-One B210 series

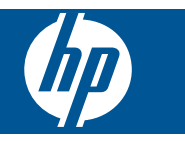

# Съдържание

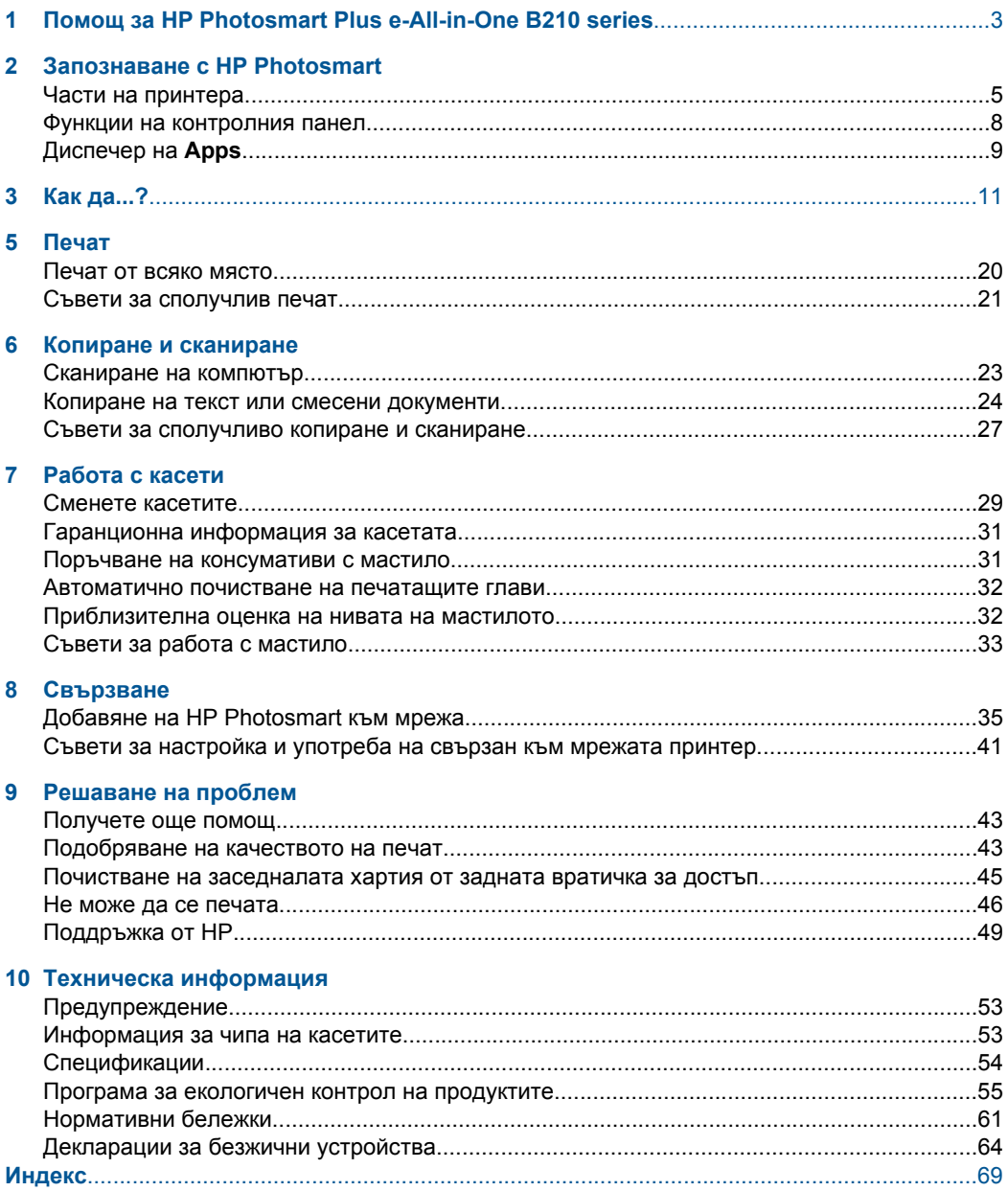

## <span id="page-4-0"></span>**1 Помощ за HP Photosmart Plus e-All-in-One B210 series**

За информация относно HP Photosmart вж.:

- "Запознаване с [HP Photosmart"](#page-6-0) на страница 5
- "Как да...?" на [страница](#page-12-0) 11
- "Печат" на [страница](#page-18-0) 17
- "Копиране и [сканиране](#page-24-0)" на страница 23
- "Работа с касети" на [страница](#page-30-0) 29
- "[Свързване](#page-36-0)" на страница 35
- "Техническа [информация](#page-54-0)" на страница 53
- "[Поддръжка](#page-50-0) от HP" на страница 49

# <span id="page-6-0"></span>**2 Запознаване с HP Photosmart**

- Части на принтера
- Функции на [контролния](#page-9-0) панел
- [Диспечер](#page-10-0) на Apps

## **Части на принтера**

• Изглед на HP Photosmart отпред

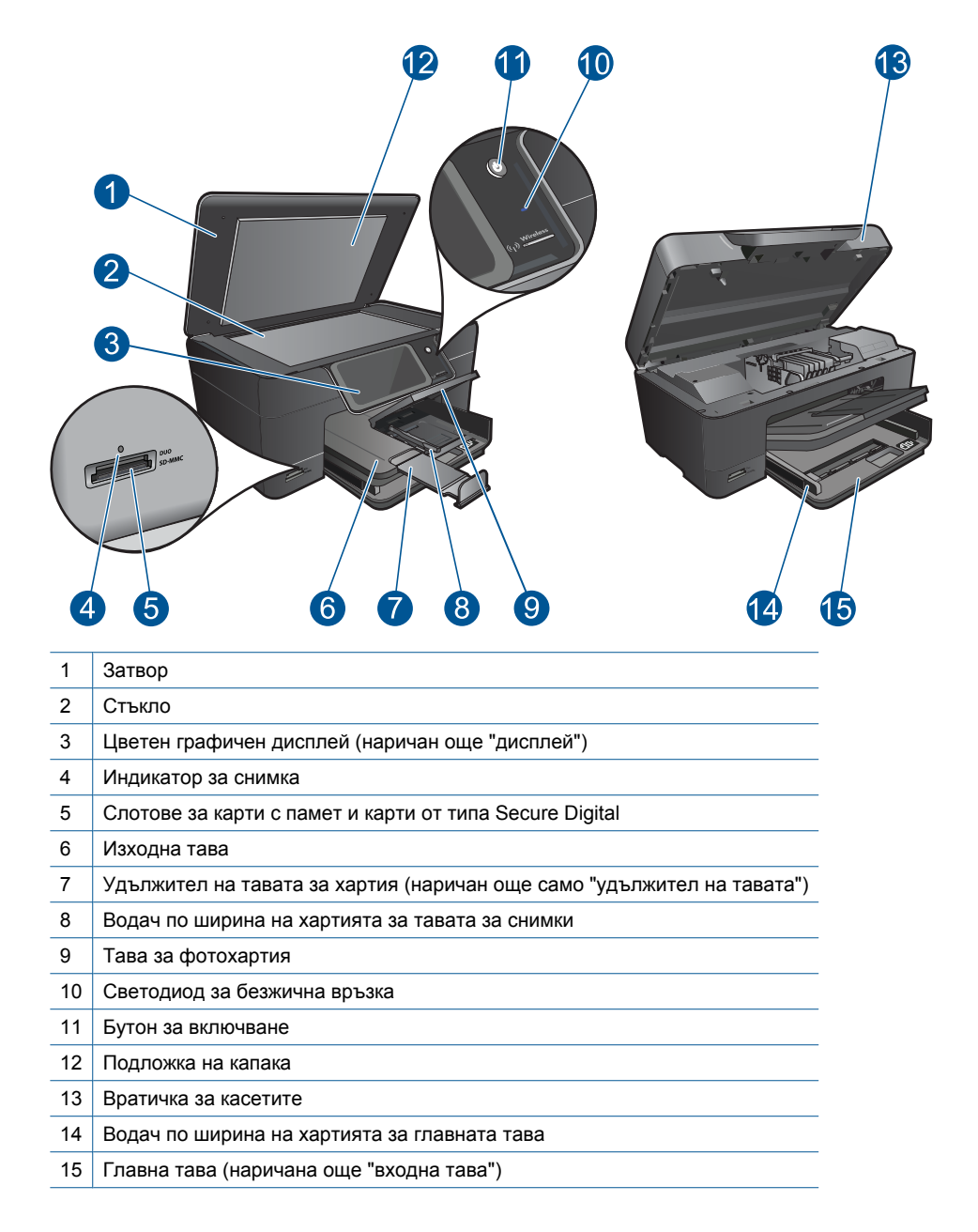

• Изглед на HP Photosmart отгоре и отзад

**Запознаване**

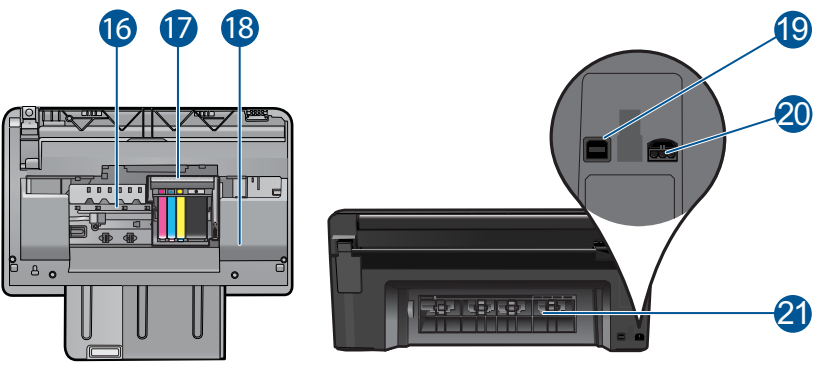

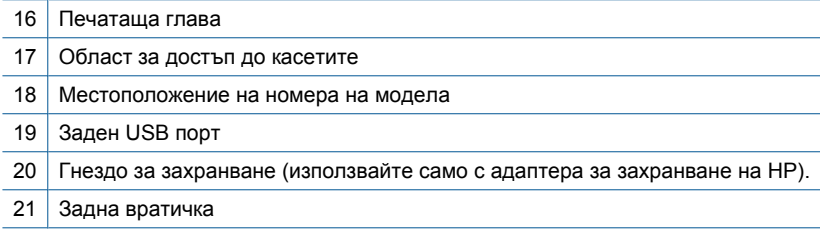

## <span id="page-9-0"></span>**Функции на контролния панел**

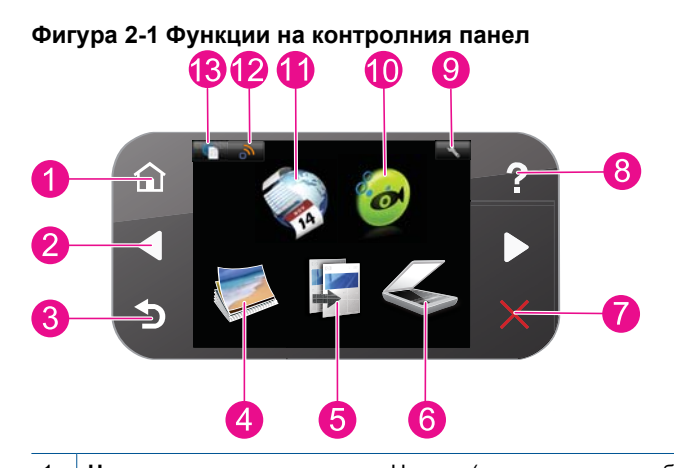

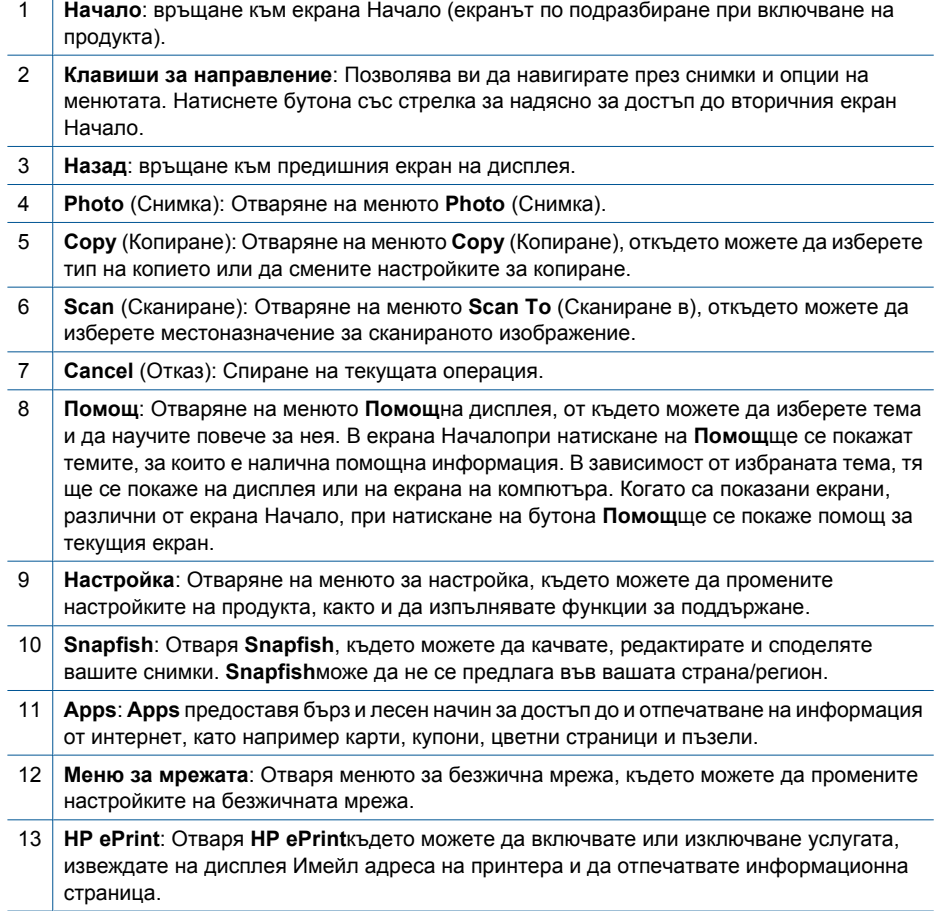

## <span id="page-10-0"></span>**Диспечер на Apps**

Диспечерът на **Apps**може да се използва за добавяне на нови **Apps**или за премахване на **Apps**.

#### **Управление на Apps**

- ▲ Добавяне на нови **Apps**.
	- **а**. Изберете **Apps**на началния екран.
	- **б**. Натиснете стрелковите клавиши за да превъртите на опция от менюто More (Още). Натиснете **OK**. Проверете желаната **Apps**.Натиснете **OK**. Следвайте подканите.

# <span id="page-12-0"></span>**3 Как да...?**

Този раздел съдържа връзки към често използвани задачи като печат на снимки, сканиране и създаване на копия.

"[Диспечер](#page-10-0) на Apps" на страница 9 или в "[Сканиране](#page-24-0) на компютър" на страница 23

"Сменете касетите" на [страница](#page-30-0) 29 ж. Копиране на текст или смесени [документи](#page-25-0)" на [страница](#page-25-0) 24

"[Поставяне](#page-14-0) на носители" на страница 13 ... Почистване на [заседналата](#page-46-0) хартия от

задната [вратичка](#page-46-0) за достъп" на [страница](#page-46-0) 45

Глава 3

## <span id="page-14-0"></span>**4 Основна информация за хартията**

### **Поставяне на носители**

▲ Извършете едно от следните действия:

#### **Поставяне на хартия с размер 10 x 15 см (4 x 6 инча)**

**а**. Повдигнете капака на тавата за фотохартия.

 Повдигнете капака на тавата за фотохартия и плъзнете навън водача по ширина.

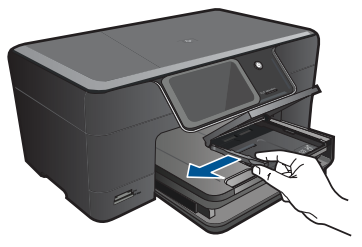

**б**. Поставете хартия.

 Вмъкнете топче фотохартия във тавата за фотохартия с късата страна напред и със страната за печат надолу.

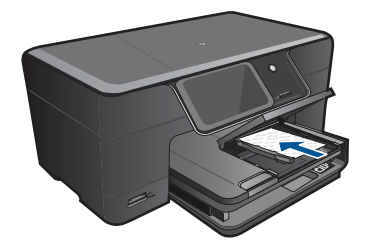

Плъзнете топчето хартия напред и докрай.

**Забележка** Ако използваната фотохартия има перфорирани накрайници, поставете я така, че те да са най-близо до вас.

 Плъзнете водача за ширина на хартията навътре, докато опре в ръба на хартията.

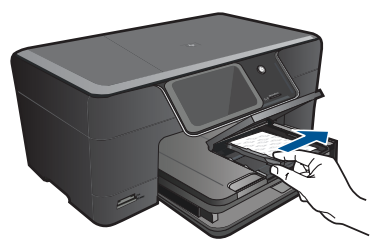

**в**. Наведете капака на тавата за фотохартия.

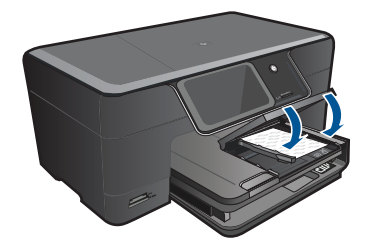

#### **Поставяне на хартия с размер A4 или 8,5 x 11 инча**

**а**. Повдигнете изходната тава.

 Повдигнете и задръжте изходната тава отворена. Плъзнете навън водача за хартията по ширина. Извадете всичката хартия от основната входна тава.

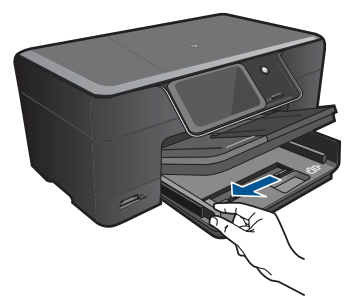

**б**. Поставете хартия.

 Вмъкнете топче хартия в главната входна тава с късата страна напред и със страната за печат надолу.

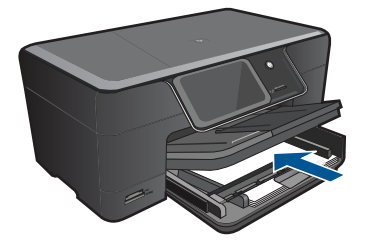

Плъзнете топчето хартия напред и докрай.

 Плъзнете водача за ширина на хартията навътре, докато опре в ръба на хартията.

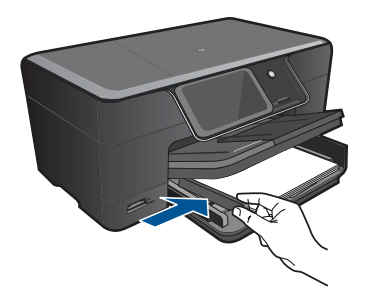

**в**. Наведете изходната тава.

 Наведете изходната тава и изтеглете към себе си удължителя на тавата до упор. Обърнете езичето за задържане на хартия в края на удължителя на тавата.

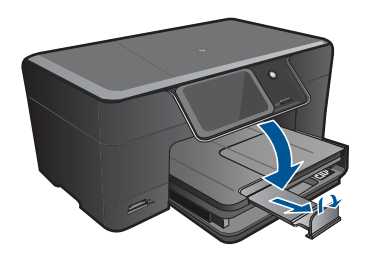

**<sup>3</sup> Забележка** Когато използвате хартия с размер Legal, оставете езичето за задържане на хартия затворено.

#### **Поставяне на пликове**

**а**. Повдигнете изходната тава.

Повдигнете и задръжте изходната тава отворена.

Плъзнете навън водача за хартията по ширина.

Извадете всичката хартия от основната входна тава.

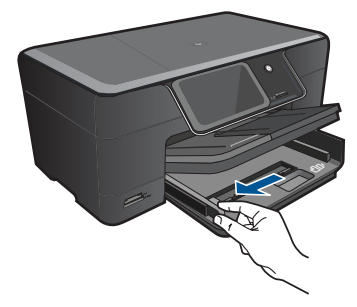

**б**. Поставете пликове.

 Поставете един или повече пликове в десния край на основната входна тава, като поставяте капачето на всеки плик нагоре и наляво.

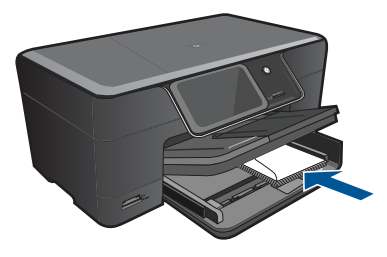

Плъзнете тестето с пликове напред и докрай.

 Плъзнете водача за ширина на хартията навътре към топчето пликове, до упор.

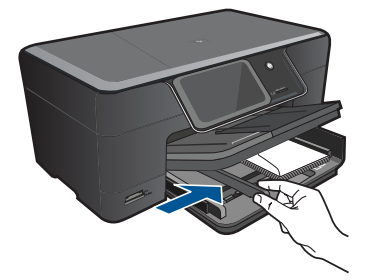

**в**. Наведете изходната тава.

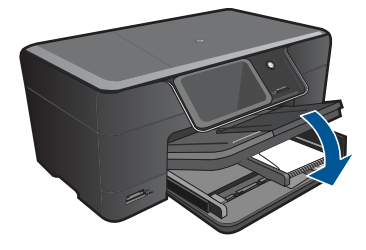

# <span id="page-18-0"></span>**5 Печат**

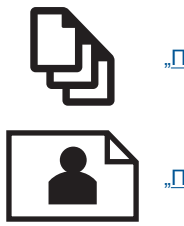

"Печат на документи" на страница 17

"Печат на снимки" на [страница](#page-19-0) 18

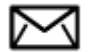

"Печат на пликове" на [страница](#page-20-0) 19

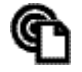

плечат от всяко място" на [страница](#page-21-0) 20

#### **Сродни теми**

"[Поставяне](#page-14-0) на носители" на страница 13 "Печат от всяко място" на [страница](#page-21-0) 20 "Съвети за [сполучлив](#page-22-0) печат" на страница 21

### **Печат на документи**

Повечето от настройките за печат се задават автоматично от съответното софтуерно приложение. Можете да промените настройките ръчно, само когато променяте качеството на печат, печатате на специфични типове хартия или прозрачно фолио, или използвате специални функции.

#### **За да печатате от софтуерно приложение**

- **1.** Проверете дали във входната тава има поставена хартия.
- **2.** От менюто **File** (Файл) на вашата приложна програма щракнете върху **Print** (Печат).
- **3.** Уверете се, че е избран правилният принтер.
- **4.** За да промените настройките, щракнете върху бутона за диалоговия прозорец **Properties** (Свойства).

В зависимост от вашата приложна програма, този бутон може да се нарича **Properties** (Свойства), **Options** (Опции), **Printer Setup** (Настройка на принтер), **Printer** (Принтер) или **Preferences** (Предпочитания).

**Забележка** Когато печатате снимка, трябва да изберете опции за правилния тип фотохартия и подобрение на снимката.

- <span id="page-19-0"></span>**5.** Изберете подходящите опции за заданието за печат, като използвате функциите в разделите **Advanced** (Разширени), **Printing Shortcuts** (Преки пътища за печат), **Features** (Функции) и **Color** (Цвят).
	- **Съвет** Можете лесно да изберете подходящите опции за вашето задание за печат, като изберете една от предварително дефинираните задачи за печат в раздела **Printing Shortcuts** (Преки пътища за печат). Изберете желания тип задание за печат от списъка **Printing Shortcuts** (Преки пътища за печат). Настройките по подразбиране за този тип задание за печат са зададени и обобщени в раздела **Printing Shortcuts** (Преки пътища за печат). Ако е необходимо, можете да зададете настройките тук и да запишете вашите настройки по избор като нов пряк път за печат. За да запишете пътя за печат по избор, изберете прекия път и щракнете върху **Save As**. За да изтриете даден пряк път, изберете съответния пряк път, след което щракнете върху **Delete** (Изтрий).
- **6.** Щракнете върху бутона **OK**, за да затворите диалоговия прозорец **Properties** (Свойства).
- **7.** Щракнете върху **Print** (Печат) или бутона **OK**, за да започнете да печатате.

#### **Сродни теми**

- "[Поставяне](#page-14-0) на носители" на страница 13
- "Съвети за [сполучлив](#page-22-0) печат" на страница 21

## **Печат на снимки**

"Отпечатване на снимки от компютъра" на страница 18

#### **Отпечатване на снимки от компютъра**

#### **За печат на снимка на фотохартия**

- **1.** Поставете хартия с размери до 13 x 18 cm (5 x 7 инча) в тавата за фотохартия или пълноразмерна фотохартия в главната входна тава.
- **2.** Плъзнете водача за ширина на хартията навътре, докато опре в ръба на хартията.
- **3.** От менюто **File** (Файл) на вашата приложна програма щракнете върху **Print** (Печат).
- **4.** Уверете се, че е избран правилният принтер.
- **5.** Щракнете върху бутона, който отваря диалоговия прозорец **Properties** (Свойства).

В зависимост от вашата приложна програма, този бутон може да се нарича **Properties** (Свойства), **Options** (Опции), **Printer Setup** (Настройка на принтер), **Printer** (Принтер) или **Preferences** (Предпочитания).

- **6.** Щракнете върху раздела **Features** (Функции).
- **7.** В областта **Basic Options** (Основни опции) изберете **More** (Още) от падащия списък **Paper Type** (Тип хартия). След което изберете подходящия тип фотохартия.

<span id="page-20-0"></span>**8.** В областта **Resizing Options** (Опции за преоразмеряване) изберете **More** (Още) от падащия списък **Size** (Размер). След това изберете подходящия размер хартия.

Ако размерът и типът на хартията са несъвместими, софтуерът на принтера издава предупреждение и ви дава възможност да изберете друг тип или размер.

**9.** (По избор) Отметнете квадратчето **Borderless printing** (Печат без полета), освен ако то вече не е отметнато.

Ако размерът и типът на хартията за печат без полета са несъвместими, софтуерът на продукта ще покаже предупреждение, като след това ще можете да изберете друг тип или размер хартия.

- **10.** В областта **Basic options** (Основни опции) изберете високо качество на печат като **Best** (Най-добро) от падащия списък **Print Quality** (Качество на печат).
	- **Забележка** За да постигнете възможно най-високата разделителна способност, можете да използвате настройката **Maximum dpi** (Максимална разделителна способност) с поддържаните типове фотохартия. Ако настройката **Maximum dpi** (Максимална разделителна способност) не се показва в падащия списък за качество на печат, можете да я разрешите от раздела **Advanced** (Разширени).
- **Э Забележка** Не оставяйте неизползвана фотохартия във входната тава. Хартията може да започне да се навива, което може да влоши качеството на вашата разпечатка. За постигане на най-добри резултати не оставяйте отпечатаните снимки да се натрупват в изходната тава.

#### **Сродни теми**

- "[Поставяне](#page-14-0) на носители" на страница 13
- "Съвети за [сполучлив](#page-22-0) печат" на страница 21

### **Печат на пликове**

С HP Photosmart можете да печатате върху един плик, група от пликове или листове с етикети, предназначени за мастиленоструйни принтери.

#### **Печат на група адреси на етикети или пликове**

- **1.** Първо отпечатайте пробна страница на обикновена хартия.
- **2.** Поставете пробната страница върху листа с етикети или плика и ги вдигнете заедно срещу светлината. Проверете разположението на всеки блок текст. Направете необходимите корекции.
- **3.** Заредете етикетите или пликовете в касетата за хартия.
	- **Внимание** Не използвайте пликове, които имат закопчалки или прозорчета. Те могат да заседнат между валяците и да предизвикат засядане на хартията.
- **4.** Плъзнете водача за хартията по ширина навътре към топчето етикети или пликове, докато той спре.
- <span id="page-21-0"></span>**5.** Ако печатате на пликове, направете следното:
	- **а**. Отворете настройките за печат и щракнете върху раздела **Features** (Функции).
	- **б**. В областта **Resizing Options** (Опции за оразмеряване) изберете съответния размер плик от списъка **Size** (Размер).
- **6.** Щракнете върху бутона **OK**, след което върху **Print** (Печат) или **OK** в диалоговия прозорец **Print** (Печат).

#### **Сродни теми**

"[Поставяне](#page-14-0) на носители" на страница 13 "Съвети за [сполучлив](#page-22-0) печат" на страница 21

### **Печат от всяко място**

Функцията **HP ePrint** на вашия продукт осигурява възможност за отпечатване, която ви позволява да печатате от всяко място. Щом бъде разрешен, **HP ePrint** присвоява Имейл адрес на вашия продукт. За отпечатване, просто изпратете на този адрес Имейл съобщение, което съдържа вашия документ. Можете да отпечатвате изображение, Word, PowerPoint и PDF документи. Това става лесно!

#### **За отпечатване на документ от всяко място**

- **1.** Намерете Имейл адреса на вашия **HP ePrint**.
	- **а**. Изберете иконата Web Service (Уеб услуга) на началния екран.
	- **б**. Изберете Display Email Address (Показване на Имейл адрес).

**Забележка** Отпечатваните с **HP ePrint** документи, могат да изглеждат различно от оригинала. Стилът, форматирането и текстовият поток могат да се различават от оригиналния документ. За документи, които трябва да се отпечатат с по-високо качество (като юридически документи), ви препоръчваме да извършвате печат от софтуерно приложение на вашия компютър, където ще можете да упражнявате по-голям контрол върху изгледа на разпечатките.

- <span id="page-22-0"></span>**Съвет** За да отпечатате Имейл адреса или url-адреса на регистрация, изберете Print Info Sheet (Отпечатване на информационен лист) в менюто Web Services Settings (Настройки на Уеб услугите).
- **2.** Създаване и изпращане на Имейл съобщение.
	- **а**. Създайте ново Имейл съобщение и въведете Имейл адреса на продукта в клетката **To (До)**.
	- **б**. Въведете текст в мястото за основен текст на Имейл съобщението и прикачете документите или изображенията, които желаете да се отпечатат.
	- **в**. Изпращане на Имейл съобщение. Продуктът отпечатва вашето Имейл съобщение.
		- **Забележка** За да получава Имейл съобщения, вашият продукт трябва да бъде свързан към Интернет. Вашите Имейл съобщения ще се отпечатват веднага след получаването им. Както при всеки Имейл, няма гаранция кога и дали ще бъде получен. При регистриране онлайн в , вие можете да проверите състоянието на вашите задачи**HP ePrint**.

## **Съвети за сполучлив печат**

Използвайте следните съвети, за да печатате успешно.

#### **Съвети за печат**

- Използвайте оригинални касети на HP. Оригиналните касети с мастило на HP са проектирани и тествани с принтери на HP, за да създавате лесно чудесни резултати, отново и отново.
- Проверете дали касетите разполагат с достатъчно мастило. За да проверите приблизителните нива на мастилото, следвайте инструкциите в менюто **Tools (Инструменти)** на дисплея. Алтернативно, можете да проверите нивата на мастилото в **Printer Toolbox (Кутия с инструменти на принтера)** от софтуера.
- Заредете топче хартия, не само една страница. Използвайте чиста и несмачкана хартия с еднакъв размер. Уверете се, че е поставен само един тип хартия.
- Нагласете водача на хартията по ширина във входната тава да прилягат плътно до хартията. Уверете се, че водачът на хартията по ширина не огъва хартията във входната тава.
- Задайте качеството на печат и размера на хартията спрямо типа и размера на заредената във входната тава хартия.
- Използвайте визуализацията на печат, за да проверите полетата. Не позволявайте настройките за полетата на документа да надвишават областта за печат на принтера.
- Научете се как да споделяте вашите снимки онлайн и да поръчвате отпечатване. Щракнете тук, за да влезете в мрежата за повече [информация](http://h20180.www2.hp.com/apps/Nav?h_pagetype=s-924&h_client=s-h-e004-01&h_keyword=lp70012-all&h_lang=ennull).
- Научете за **Apps**диспечер за отпечатване на рецепти, талони и друго съдържание от мрежата, просто и лесно. [Щракнете](http://h20180.www2.hp.com/apps/Nav?h_pagetype=s-924&h_client=s-h-e004-01&h_keyword=lp70013-all&h_lang=ennull) тук, за да влезете в мрежата за повече [информация](http://h20180.www2.hp.com/apps/Nav?h_pagetype=s-924&h_client=s-h-e004-01&h_keyword=lp70013-all&h_lang=ennull).
- Научете се как да отпечатвате от всяко място чрез изпращане на Имейл съобщение и прикачени файлове към вашия принтер. [Щракнете](http://h20180.www2.hp.com/apps/Nav?h_pagetype=s-924&h_client=s-h-e004-01&h_keyword=lp70014-all&h_lang=ennull) тук, за да влезете в мрежата за повече [информация](http://h20180.www2.hp.com/apps/Nav?h_pagetype=s-924&h_client=s-h-e004-01&h_keyword=lp70014-all&h_lang=ennull).

#### **HP ePrintсъвети**

- За да намалите нежеланите съобщения, опитайте следното:
	- Регистрирайте се онлайн в **HP ePrint** и ограничете кореспондентите, които могат да изпращат Имейл на вашия компютър. За да отпечатате Имейл адреса или url-адреса на регистрация, докоснете Print Info Sheet (Отпечатване на информационен лист) в менюто Web Services Settings (Настройки на Уеб услугите).
	- Не'използвайте Имейл' адреса на продукта, за да се регистрирате за други онлайн сайтове.
	- Не включвайте'Имейл адреса на продукта'в списъци за разпространение.
	- Ако нежеланите съобщение станат проблем, можете да смените'Имейл адреса на продукта. За да смените Имейл адреса, докоснете иконата Web Service (Уеб услуга) на началния екран. Докоснете Reset Email Address (Смяна на Имейл адрес).
- **HP ePrint** поддържа като прикачени файлове следните типове файлове:
	- Microsoft Word (doc, docx)
	- Microsoft PowerPoint (ppt, pptx)
	- PDF
	- **HTML**
	- Някои файлове с изображения (bmp, jpg, png, gif и tiff)
	- Базирани на текст файлове
- Документите, отпечатани с **HP ePrint** могат да изглеждат различно от оригинала:
	- Стилът, форматирането и текстовият поток могат да се различават от оригиналния документ.
	- За документи, които трябва да се отпечатат с по-високо качество (като юридически документи), ви препоръчваме да извършвате печат от софтуерно приложение на вашия компютър, където ще можете да упражнявате по-голям контрол върху изгледа на разпечатките.
- За да получава Имейл съобщения, вашият продукт трябва да бъде свързан към Интернет.
	- Вашите Имейл съобщения ще се отпечатват веднага след получаването им.
	- Както при всеки Имейл, няма гаранция кога и дали ще бъде получен.
	- При влизане онлайн в **HP ePrint**, вие можете да проверите състоянието на вашите задачи.

## <span id="page-24-0"></span>**6 Копиране и сканиране**

- Сканиране на компютър
- Копиране на текст или смесени [документи](#page-25-0)
- Съвети за [сполучливо](#page-28-0) копиране и сканиране

## **Сканиране на компютър**

#### **Сканиране на компютър**

- **1.** Поставете оригинал.
	- **а**. Повдигнете капака на продукта.

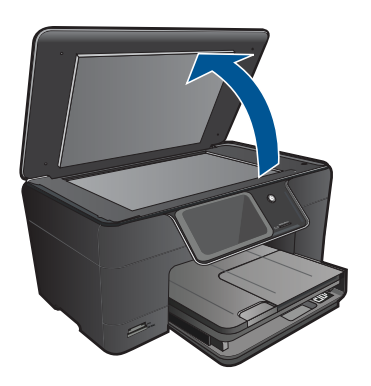

**б**. Поставете оригинала със страната за печат надолу в десния преден ъгъл на стъклото.

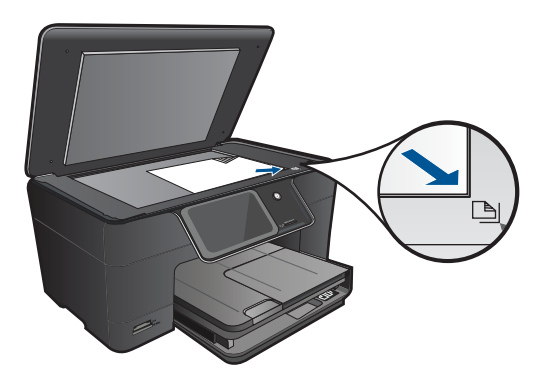

- **в**. Затворете капака.
- <span id="page-25-0"></span>**2.** Стартирайте сканиране.
	- **а**. Изберете **Scan** (Сканиране) на екрана Начало. Ще се покаже менюто **Scan To** (Сканиране в).
	- **б**. Изберете **Computer** (Компютър). Ако продуктът е свързан в мрежа, ще се появи списък с достъпните компютри. Изберете компютъра, към който искате да прехвърлите, за да започнете сканиране.
- **3.** Изберете прекия път на заданието, което искате да използвате.
- **4.** Изберете Start Scan (Стартиране на сканиране).

#### **Сродни теми**

"Съвети за [сполучливо](#page-28-0) копиране и сканиране" на страница 27

### **Копиране на текст или смесени документи**

▲ Извършете едно от следните действия:

#### **Черно-бяло копиране**

**а**. Поставете хартия.

Поставяйте хартия със стандартен размер в главната входна тава.

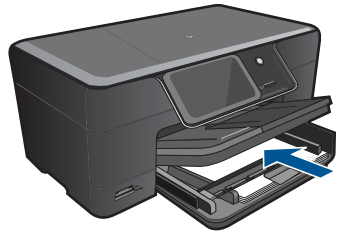

**б**. Поставете оригинал. Повдигнете капака на продукта.

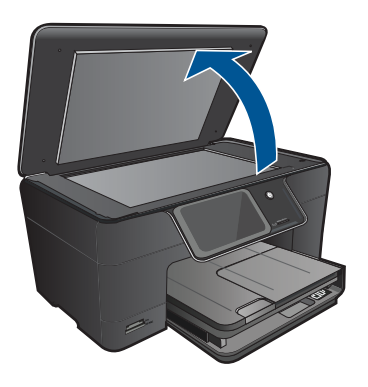

**Съвет** За да копирате дебели оригинали, като книги, можете да махнете капака.

 Поставете оригинала със страната за печат надолу в десния преден ъгъл на стъклото.

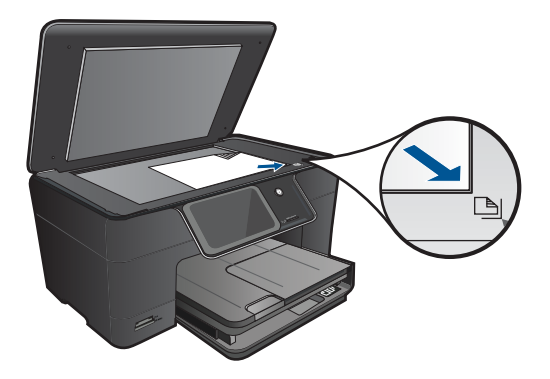

Затворете капака.

**в**. Изберете "Копиране".

Изберете **Copy** (Копиране) на екрана Начало.

Ще се покаже менюто **Copy** (Копиране).

Изберете стрелката за нагоре за увеличаване на броя на копията.

Изберете **Settings** (Настройки).

Ще се покаже менюто **Copy Settings** (Настройки за копиране). Изберете **Size** (Размер).

Изберете **Fit to Page** (Побиране в страницата).

**г**. Стартирайте копиране.

Изберете **Black Copy** (Черно-бяло копиране).

#### **Цветно копиране**

**а**. Поставете хартия.

Поставяйте хартия със стандартен размер в главната входна тава.

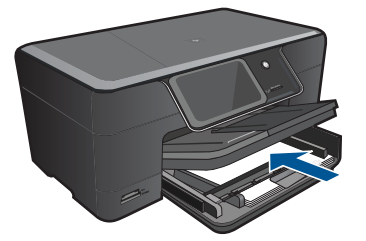

**б**. Поставете оригинал.

Повдигнете капака на продукта.

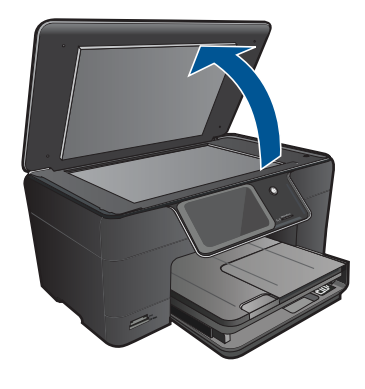

**Съвет** За да копирате дебели оригинали, като книги, можете да махнете капака.

 Поставете оригинала със страната за печат надолу в десния преден ъгъл на стъклото.

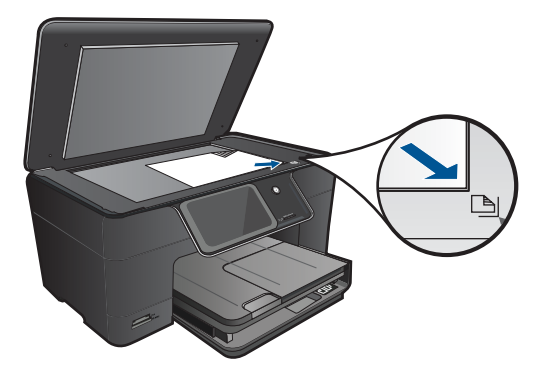

Затворете капака.

**в**. Изберете "Копиране".

Изберете **Copy** (Копиране) на екрана Начало.

Ще се покаже менюто **Copy** (Копиране).

Изберете стрелката за нагоре за увеличаване на броя на копията.

Изберете **Settings** (Настройки).

Ще се покаже менюто **Copy Settings** (Настройки за копиране).

Изберете **Size** (Размер).

Изберете **Fit to Page** (Побиране в страницата).

**г**. Стартирайте копиране.

Изберете **Color Copy** (Цветно копиране).

#### **Сродни теми**

- "[Поставяне](#page-14-0) на носители" на страница 13
- "Съвети за [сполучливо](#page-28-0) копиране и сканиране" на страница 27

### <span id="page-28-0"></span>**Съвети за сполучливо копиране и сканиране**

Използвайте следните съвети за успешно копиране и сканиране:

- Научете се как да сканирате, когато вашият принтер е в безжична мрежа и не е в съседство с вашия компютър. [Щракнете](http://h20180.www2.hp.com/apps/Nav?h_pagetype=s-924&h_client=s-h-e004-01&h_keyword=lp70001-win-B210&h_lang=ennull) тук, за да влезете в мрежата за повече [информация](http://h20180.www2.hp.com/apps/Nav?h_pagetype=s-924&h_client=s-h-e004-01&h_keyword=lp70001-win-B210&h_lang=ennull)..
- Пазете стъклото и задната част на капака чисти. Скенерът възприема всичко, което е върху стъклото, като част от самото изображение.
- Заредете оригинала със страната за печат надолу в десния преден ъгъл на стъклото.
- За да копирате или сканирате книга или други дебели оригинали, премахнете капака.
- За да направите голямо копие на малък оригинал, сканирайте оригинала в компютъра, преоразмерете изображението с помощта на софтуера за сканиране, а след това отпечатайте копие на увеличеното изображение.
- За да избегнете неправилен или липсващ сканиран текст, не забравяйте да зададете яркостта правилно в софтуера.
- Ако сканираното изображение е неправилно изрязано, изключете функцията за автоматично изрязване в софтуера, след което изрежете сканираното изображение ръчно.

Глава 6

## <span id="page-30-0"></span>**7 Работа с касети**

- Сменете касетите
- [Гаранционна](#page-32-0) информация за касетата
- Поръчване на [консумативи](#page-32-0) с мастило
- [Автоматично](#page-33-0) почистване на печатащите глави
- [Приблизителна](#page-33-0) оценка на нивата на мастилото
- Съвети за работа с [мастило](#page-34-0)

## **Сменете касетите**

#### **Смяна на касетите**

- **1.** Проверете дали е включено захранването.
- **2.** Извадете касетата.
	- **а**. Отворете вратичката за достъп до касетите.

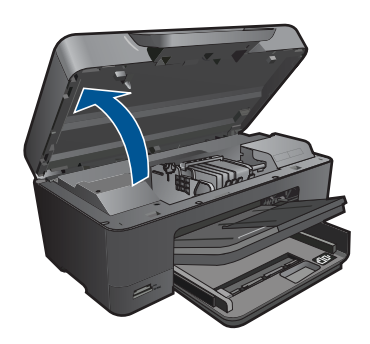

Изчакайте печатащата каретка да се придвижи към средата на продукта.

**б**. Натиснете накрайника на касетата, а след това я извадете от слота.

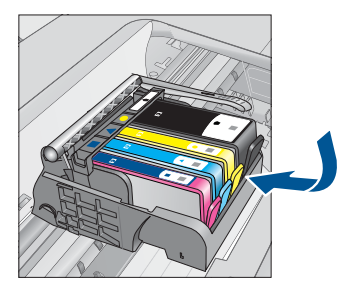

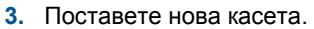

**а**. Отстранете касетата от опаковката.

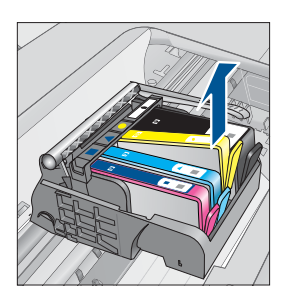

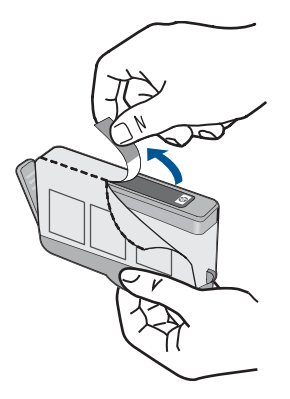

**б**. Усучете оранжевия предпазител, за да го отчупите. Може да се наложи да използвате сила, докато усуквате, за да премахнете предпазителят.

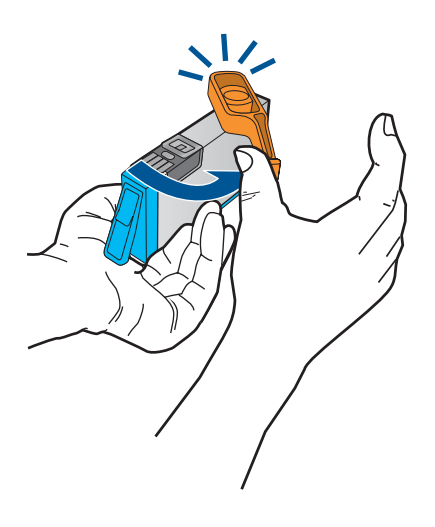

**в**. Поставете цветните икони, а след това плъзнете касетата в слота, докато щракне на място.

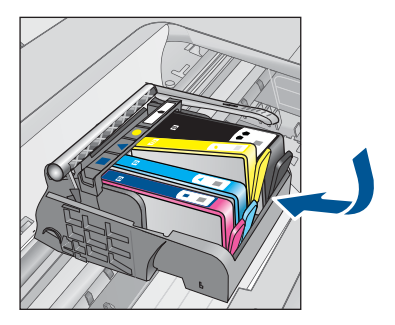

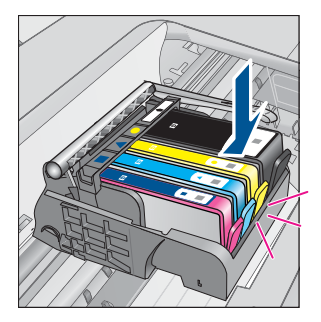

<span id="page-32-0"></span>**г**. Затворете вратичката за касетите.

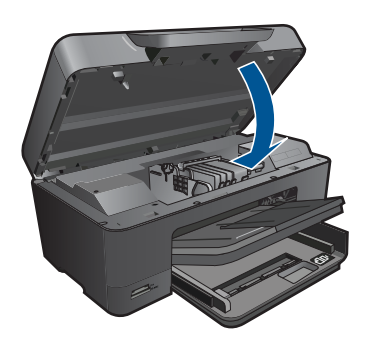

#### **Сродни теми**

"Поръчване на консумативи с мастило" на страница 31 "Съвети за работа с мастило" на [страница](#page-34-0) 33

## **Гаранционна информация за касетата**

Гаранцията на HP за касетата или касетите е валидна само ако те са използвани в предназначеното устройство за печат на HP. Тази гаранция не покрива мастилени продукти на HP, които са били презареждани, преработвани, подновявани, неправилно използвани или с нарушена цялост.

Гаранцията покрива продукта, при условие че мастилото на HP не е свършило и срокът на гаранцията не е изтекъл. Датата на изтичане на срока на гаранцията (във формат ГГГГ/ММ) може да бъде открита на самия продукт, както е указано:

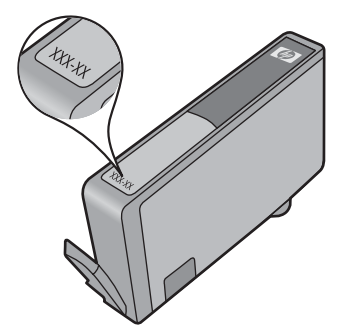

Можете да откриете копие на ограничената гаранция на HP в печатната документация, придружаваща продукта.

## **Поръчване на консумативи с мастило**

За да поръчате оригинални консумативи на HP за HP Photosmart, посетете [www.hp.com/buy/supplies](http://www.hp.com/buy/supplies). Ако се покаже подкана, изберете вашата страна/регион, следвайте указанията, за да изберете вашия продукт, след което щракнете върху една от връзките за пазаруване на страницата.

<span id="page-33-0"></span>**Забележка** Онлайн поръчката на касети не се поддържа във всички страни/ региони. Ако не се поддържа във вашата страна/регион, свържете се с местен търговец на HP за информация относно закупуването на нови касети.

### **Автоматично почистване на печатащите глави**

#### **За почистване на печатащата глава от дисплея на принтера**

- **1.** На началния екран докоснете иконата **Настройка**. Показва се менюто **Setup Menu ( Настройка)**.
- **2.** Докоснете **Tools** (Инструменти).
- **3.** Изберете **Clean Printhead (Почистване на печатащата глава)**.

#### **Сродни теми**

"Поръчване на [консумативи](#page-32-0) с мастило" на страница 31 "Съвети за работа с мастило" на [страница](#page-34-0) 33

### **Приблизителна оценка на нивата на мастилото**

Лесно можете да проверите нивото на подаваното мастило, за да установите дали няма да ви се наложи скоро да сменяте касетата. Нивото на мастилото показва приблизително количеството останало мастило в касетите.

**Забележка** Ако сте поставили рециклирана или повторно пълнена печатаща касета, или касета, която е била използвана в друг принтер, индикаторът за нивото на мастилото няма да бъде точен или няма да показва информация.

**Забележка** Предупрежденията и индикаторите за нивото на мастилото предоставят приблизителна информация само с цел планиране. Когато получите предупредително съобщение за ниско ниво на мастилото, подгответе си касета за смяна, за да избегнете евентуални забавяния на задачите за печат. Не е нужно да сменяте касетите, докато качеството на печат не се влоши видимо.

**Забележка** Мастилото в касетите се използва по време на печат по няколко различни начина, вкл. по време на процеса на инициализиране, който подготвя продукта и касетите за печатане, както и при поддържане на печатащите глави, което е с цел да пази мастилените дюзи чисти и така мастилото да се печата безпроблемно. Също така след използване на печатащите касети в тях остава известно количество мастило. За допълнителна информация вж. [www.hp.com/](http://www.hp.com/go/inkusage) [go/inkusage](http://www.hp.com/go/inkusage).

#### <span id="page-34-0"></span>**За да проверите нивата на мастилото от контролния панел:**

- **1.** На началния екран докоснете иконата **Настройка**. Показва се менюто **Setup Menu ( Настройка)**.
- **2.** Докоснете **Tools** (Инструменти).
- **3.** Докоснете **Display Estimated Ink Levels** (Показване на приблизителните нива на мастилото)

HP Photosmart ще покаже индикатор с приблизителните нива на мастилото във всички поставени касети.

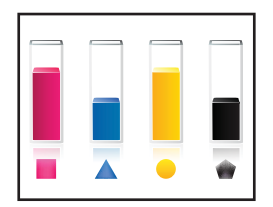

#### **Проверка на нивата на мастилото от Софтуер на принтера**

- **1.** Щракнете върху иконата на работния плот HP Photosmart, за да отворите Софтуер на принтера.
	- **Забележка** Също така може да имате достъп до Софтуер на принтера, като щракнете върху **Start (Старт) > Programs (Програми) > HP > HP Photosmart Plus B210 > HP Photosmart Plus B210**
- **2.** В Софтуер на принтера щракнете върху **Estimated Ink Levels** (Приблизителни нива на мастилото).

#### **Сродни теми**

"Поръчване на [консумативи](#page-32-0) с мастило" на страница 31 "Съвети за работа с мастило" на страница 33

### **Съвети за работа с мастило**

Използвайте следните съвети при работа с касети с мастило:

- Използвайте правилните касети с мастило за вашия принтер. Списък на съвместимите касети с мастило можете да намерите в **Printer Toolbox (Кутия с инструменти на принтера)** в софтуера.
- Вкарайте касетите с мастило в правилните слотове. Цветът и иконата на касетата с мастило трябва съответстват на цвета и иконата за всеки слот. Уверете се, че всички касети са влезли на мястото им.
- Използвайте оригинални касети с мастило на HP. Оригиналните касети с мастило на HP са проектирани и тествани с принтери на HP, за да създавате лесно чудесни резултати, отново и отново.
- Помислете за покупка на касета за смяна, когато получите съобщение за намаляване на мастилото. Това предотвратява възможни забавяния на печата. Не е нужно да сменяте касетата с мастило, докато качеството на печат не се влоши видимо.
- Уверете се, че печатащата глава е чиста. Следвайте инструкциите от менюто **Tools** (Инструменти) на дисплея на принтера. Алтернативно, вижте в **Printer Toolbox (Кутия с инструменти на принтера)** в софтуера.
- След поставянето на нови касети с мастило, подравнете принтера за най-добро качество на печат. Следвайте инструкциите от менюто **Tools** (Инструменти) на дисплея на принтера. Алтернативно, вижте в **Printer Toolbox (Кутия с инструменти на принтера)** в софтуера.
- **Забележка** За да отидете на Printer Toolbox **(Кутия с инструменти на принтера) в** Софтуер на принтера отворете Софтуер на принтера, щракнете върху **Printer Actions** (Действия на принтера) и след това щракнете върху **Maintenance Tasks (Задачи по поддръжката)**.
# <span id="page-36-0"></span>**8 Свързване**

- Добавяне на HP Photosmart към мрежа
- Съвети за [настройка](#page-42-0) и употреба на свързан към мрежата принтер

# **Добавяне на HP Photosmart към мрежа**

- "Защитена инсталация на WiFi (WPS)" на страница 35
- "Безжична мрежа с маршрутизатор ([инфраструктурна](#page-37-0) мрежа)" на [страница](#page-37-0) 36
- "Безжична мрежа без маршрутизатор ([специализирана](#page-38-0) връзка)" на [страница](#page-38-0) 37

#### **Защитена инсталация на WiFi (WPS)**

За да свържете HP Photosmart към безжична мрежа с помощта на защитена инсталация на WiFi (WPS), ще се нуждаете от следното:

 Безжична 802.11 мрежа, която включва безжичен маршрутизатор или точка на достъп с WPS.

 Настолен или преносим компютър с поддръжка на безжична мрежа или мрежова платка (NIC). Компютърът трябва да е свързан към безжичната мрежа, в която искате да инсталирате HP Photosmart.

#### **Свързване на HP Photosmart чрез защитено инсталиране на безжична мрежа (WPS)**

▲ Направете едно от следните неща:

#### **Използване на метод с натискане на бутон (PBC)**

**а**. Изберете метод на инсталиране.

На екрана Началоизберете иконата **Безжична**.

Изберете **Wireless Settings** (Настройки на безжичната мрежа).

Изберете **WiFi Protected Setup**.

Изберете **Нат. бутон**.

**б**. Настройте безжична връзка.

 Натиснете съответния бутон на маршрутизатор с WPS или друго мрежово устройство. Изберете **OK**.

- **в**. Инсталирайте софтуера.
- **Забележка** Продуктът стартира таймер за около две минути, през които трябва да се натисне съответния бутон на мрежовото устройство.

#### <span id="page-37-0"></span>**Използване на метод с ПИН код**

**а**. Изберете метод на инсталиране.

 На екрана Началоизберете иконата **Безжична**. Изберете **Wireless Settings** (Настройки на безжичната мрежа). Изберете **WiFi Protected Setup**. Изберете **ПИН код**.

**б**. Настройте безжична връзка.

 Изберете **Старт**. На екрана на устройството се показва ПИН код Въведете ПИН кода на маршрутизатор с WPS или друго мрежово устройство. Изберете **OK**.

- **в**. Инсталирайте софтуера.
- **Забележка** Продуктът стартира таймер за около две минути, през които трябва да се въведе ПИН код на мрежовото устройство.

#### **Сродни теми**

- "[Инсталиране](#page-41-0) на софтуера за мрежова връзка" на страница 40
- "Съвети за [настройка](#page-42-0) и употреба на свързан към мрежата принтер" на [страница](#page-42-0) 41

#### **Безжична мрежа с маршрутизатор (инфраструктурна мрежа)**

За да свържете HP Photosmart към вградена безжична WLAN 802.11 мрежа, ще ви трябват следните неща:

 Безжична 802.11 мрежа, която включва безжичен маршрутизатор или устройство за точка на достъп.

 Настолен или преносим компютър с поддръжка на безжична мрежа или мрежова платка (NIC). Компютърът трябва да е свързан към безжичната мрежа, в която искате да инсталирате HP Photosmart.

 Широколентов интернет достъп (препоръчително), като например с кабелен модем или DSL.

Ако свържете HP Photosmart към безжична мрежа с достъп до интернет, HP препоръчва да се използва безжичен маршрутизатор (устройство за точка на достъп или базова станция), който използва протокола за динамично конфигуриране на хостове (DHCP).

Име на мрежата (SSID).

WEP ключ или WPA парола (ако е необходимо).

#### **Свързване на продукта с помощта на съветника за безжична настройка**

- **1.** Запишете името на мрежата (SSID) и WEP ключа или WPA фразата за достъп.
- **2.** Стартирайте съветника за безжична настройка.
	- ▲ Изберете **Съветник за безжични настройки**.
- **3.** Свържете се към безжична мрежа.
	- ▲ Изберете вашата мрежа от списъка с откритите мрежи.
- <span id="page-38-0"></span>**4.** Следвайте подканите.
- **5.** Инсталирайте софтуера.
- **6.** Вж. анимацията за тази тема.

#### **Сродни теми**

"[Инсталиране](#page-41-0) на софтуера за мрежова връзка" на страница 40 "Съвети за [настройка](#page-42-0) и употреба на свързан към мрежата принтер" на [страница](#page-42-0) 41

#### **Безжична мрежа без маршрутизатор (специализирана връзка)**

Този раздел ще ви помогне, ако искате да свържете HP Photosmart към компютър в безжична мрежа, без помощта на безжичен маршрутизатор или устройство за точка на достъп.

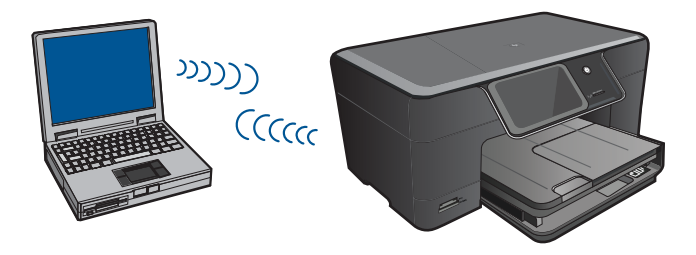

Има два начина за свързване на HP Photosmart към компютъра с помощта на специализирана безжична мрежова връзка. След като свържете продукта, можете да инсталирате софтуера на HP Photosmart.

Включете безжичния радиомодем на HP Photosmart, както и безжичния радиомодем на компютъра. В компютъра се свържете към името на мрежата (SSID) **hp (модел на продукта).(6-цифрен уникален идентификатор)**, което е името на специализираната мрежа по подразбиране, създадена от HP Photosmart. 6 цифреният идентификатор е уникален за всеки принтер.

#### ИЛИ

Използвайте профил за специализирана мрежа на компютъра за свързване на продукта. Ако компютърът в момента не е конфигуриран с профил за специализирана мрежа, прегледайте помощния файл за операционната система, за да научите правилния начин за създаване на профил за специализирана мрежа на компютъра. След като създадете профил за специализирана мрежа, поставете инсталационния компактдиск, придружаващ продукта, и инсталирайте софтуера. Свържете се със създадения от вас профил за специализирана мрежа на компютъра.

**Забележка** Можете да използвате специализирана връзка, ако нямате безжичен маршрутизатор или точка на достъп, но разполагате с безжичен радиомодем на компютъра. При използване на специализирана връзка обаче, нивото на мрежовата защита може да е по-ниско, както и производителността, в сравнение с дадена инфраструктурна мрежова връзка чрез безжичен маршрутизатор или точка на достъп.

За да свържете HP Photosmart с компютър с Windows посредством специална връзка, на компютъра трябва да има инсталиран мрежов адаптер и специален профил. Създайте мрежов профил на компютър с Windows Vista или Windows XP, като използвате указанията по-долу.

**Забележка** Продуктът се получава конфигуриран с мрежов профил с **hp (модел на продукта).(6-цифров уникален идентификатор)** като име на мрежата (SSID). От съображения за сигурност обаче HP ви препоръчва да създадете нов мрежов профил на компютъра, както е описано тук.

#### **Създаване на мрежов профил (Windows Vista)**

- **Забележка** Продуктът се получава конфигуриран с мрежов профил с **hp (модел на продукта).(6-цифров уникален идентификатор)** като име на мрежата (SSID). От съображения за сигурност обаче HP ви препоръчва да създадете нов мрежов профил на компютъра, както е описано тук.
- **1.** В **Control Panel** (Контролен панел) щракнете двукратно върху **Network and Internet** (Мрежа и интернет), след което изберете **Network and Sharing Center** (Център за мрежи и споделяне).
- **2.** В **Network and Sharing Center** (Център за мрежи и споделяне) (под **Tasks** (Задачи) отляво) изберете **Set up a connection or network** (Настройка на връзка или мрежа).
- **3.** Изберете опцията за връзка **Set up a wireless ad hoc (computer-to-computer) network** (Настройка на специализирана безжична мрежа (тип "компютър към компютър"), след което щракнете върху **Next** (Напред). Прочетете описанието и предупрежденията относно специализираните мрежи, след което щракнете върху **Next>** (Напред).
- **4.** Въведете детайли, включително **Network name** (Име на мрежа) (SSID за специализираната мрежа), **Security type** (Тип защита), както и **SecurityPassphrase** (Фраза за достъп за защита). Ако възнамерявате да запишете тази мрежова връзка, отметнете **Save this network** (Запиши тази мрежа). Отбележете си SSID и ключът/фразата за достъп за защита за бъдеща справка. Щракнете върху **Next** (Напред).
- **5.** Продължете да следвате подканите, за да завършите настройката на специализираната мрежова връзка.

#### **Създаване на мрежов профил (Windows XP)**

**Забележка** Продуктът се получава конфигуриран с мрежов профил с **hp (модел на продукта).(6-цифров уникален идентификатор)** като име на мрежата (SSID). От съображения за сигурност обаче HP ви препоръчва да създадете нов мрежов профил на компютъра, както е описано тук.

- <span id="page-40-0"></span>**1.** В **Control Panel (Контролен панел)** щракнете двукратно върху **Network Connections (Мрежови връзки)**.
- **2.** В прозореца **Network Connections (Мрежови връзки)** щракнете с десния бутон върху **Wireless Network Connection (Безжична мрежова връзка)**. Изберете опцията **Enable (Разреши)** в изскачащото меню (ако е налична). В противен случай, ако в менюто видите **Disable (Забрани)**, това означава, че безжичната връзка е вече разрешена.
- **3.** Щракнете с десния бутон върху иконата **Wireless Network Connection (Безжична мрежова връзка)**, след което щракнете върху **Properties (Свойства)**.
- **4.** Щракнете върху раздела **Wireless Networks (Безжични мрежи)**.
- **5.** Отметнете квадратчето **Use Windows to configure my wireless network settings (Използвай Windows за конфигуриране на настройките на безжичната мрежа)**.
- **6.** Щракнете върху **Add (Добавяне)** и направете следното:
	- **а**. В полето **Network name (SSID)** (Име на мрежата (SSID)) въведете уникално име на мрежата по ваш избор.
		- **Забележка** Името на мрежата прави разлика между големи и малки букви, поради което е важно да запомните големите и малките букви.
	- **б**. В списъка **Network Authentication (Мрежово удостоверяване)** изберете **Open (Отворено)**. В противен случай, продължете напред.
	- **в**. В списъка **Data encryption (Шифроване на данните)** изберете **WEP**.
	- **г**. Уверете се, че **не** е отметнато квадратчето до **The key is provided for me automatically (Ключът е предоставен автоматично)**. Ако е отметнато, премахнете отметката с щракване.
	- **д**. В полето **Network key (Мрежов ключ)** въведете WEP ключ с **точно** 5 или с **точно** 13 буквено-цифрови (ASCII) знака. Например, ако са 5 знака, можете да въведете **ABCDE** или **12345**. Ако са 13 знака, можете да въведете **ABCDEF1234567**. (12345 и ABCDE са само примери. Избирате комбинация по ваше желание.)

Освен това можете да използвате HEX (шестнадесетични) знаци за WEP ключа. Шестнадесетичният WEP ключ трябва да съдържа 10 знака за 40 битово шифроване или 26 знака за 128-битово шифроване.

- **е**. В полето **Confirm network key (Потвърждение на мрежовия ключ)** въведете същия WEP ключ, който сте въвели в предишната стъпка.
	- **<sup>3</sup> Забележка** Трябва да запомните главните и малките букви. Ако въведете вашия WEP ключ неправилно в продукта, безжичната връзка няма да се установи.
- **ж**. Запишете WEP ключа точно така, както сте го въвели, вкл. главните и малките букви.
- **з**. Отметнете квадратчето **This is a computer-to-computer (ad hoc) network; wireless access points are not used (Това е специализирана мрежа, не се използват безжични устройства за точка на достъп)**.
- <span id="page-41-0"></span>**и**. Щракнете върху **OK**, за да затворите прозореца **Wireless network properties (Свойства на безжичната мрежа)**, след което щракнете отново върху **OK**.
- **й**. Щракнете пак върху **OK**, за да затворите прозореца **Wireless Network Properties Connection (Свойства на безжичната мрежова връзка)**.

#### **Сродни теми**

"Инсталиране на софтуера за мрежова връзка" на страница 40 "Съвети за [настройка](#page-42-0) и употреба на свързан към мрежата принтер" на [страница](#page-42-0) 41

#### **Инсталиране на софтуера за мрежова връзка**

Използвайте този раздел, за да инсталирате софтуера на HP Photosmart на компютър, свързан към мрежа. Преди да инсталирате софтуера, се уверете, че сте свързали HP Photosmart в мрежа. Ако HP Photosmart не е свързан към мрежата, следвайте инструкциите на екрана по време на инсталирането на софтуера, за да свържете продукта към мрежата.

#### **Инсталиране на софтуер на Windows HP Photosmart на компютър в мрежа**

- **1.** Затворете всички изпълняващи се приложения на компютъра.
- **2.** Поставете компактдиска за Windows, приложен към продукта, в CD-ROM устройството на компютъра и следвайте инструкциите от екрана.
	- **Эл Забележка** Ако използвате HP Photosmart чрез връзка с безжична мрежа и не е свързан към мрежата, вие ще бъдете поканени да стартирате Wireless Setup Wizard (Съветника за настройка на безжична мрежа) от предния панел на продукта, преди да продължите с инсталацията на софтуера. Ако не знаете настройките на безжичната мрежа, софтуерът може да ви помогне да ги намерите.

**Забележка** Някои продукти се нуждаят от временно свързване на USBкабел за създаване на връзка с безжична мрежа. Софтуерът ще ви информира кога да осъществите тази временна връзка, ако е необходима такава.

- **3.** Ако се появи диалогов прозорец за защитна стена, следвайте инструкциите. Ако видите изскачащи съобщения за защитна стена, трябва да приемете или позволите изскачащите съобщения.
- **4.** На екрана **Connection Type** (Тип на връзката), изберете опцията Network (Мрежа), след което щракнете върху **Next** (Напред). Ако HP Photosmart поддържа връзки с безжична и жична (Етернет) мрежа, вие ще бъдете подканени да направите избор между **Wireless** (Безжична) и **Wired (Жична)**. Ще се покаже екранът **Searching** (Търсене), докато инсталиращата програма търси продукта в мрежата. Ако HP Photosmart ще използва временна връзка чрез USB-кабел за настройка на връзка с безжична мрежа и това е първата инсталация на HP Photosmart, вие ще бъдете поканени да свържете USB-кабел, след като бъде извършено търсенето на мрежа.
- <span id="page-42-0"></span>**5.** На екрана **Printer Found (Открит е принтер)** проверете дали описанието на принтера е вярно.Екран за открит принтер, Windows Ако в мрежата е открит повече от един принтер, ще се появи екранът **Printers Found** (Открити са принтери). Изберете продукта, който искате да свържете. Можете да идентифицирате принтера по номер на модела, IP адрес, сериен номер или МАС адрес.
- **6.** Изпълнявайте подканващите съобщения, за да инсталирате софтуера. Когато завършите инсталирането на софтуера, продуктът ще е готов за използване.
- **7.** За да тествате връзката с мрежата, отидете на компютъра и отпечатайте отчет на автотеста на принтера. Индикаторът за безжична мрежа на принтера трябва да свети и да бъде стабилен. МИГАЩИЯТ индикатор показва, че няма връзка с мрежата. Ако индикаторът за безжична мрежа не свети, това означава, че безжичната радиовръзка не е ВКЛЮЧЕНА. Отпечатването на Отчет от теста на безжичната мрежа от предния панел на принтера може да помогне за идентифициране на някои проблеми.

# **Съвети за настройка и употреба на свързан към мрежата принтер**

Използвайте следните съвети за настройка и употреба на свързан към мрежата принтер:

- Когато настройвате свързан към мрежата принтер, проверете дали е включено захранването на вашия безжичен маршрутизатор или точка за достъп. Принтерът търси безжични маршрутизатори, след това показва на дисплея установените в мрежата имена.
- За да проверите безжичната връзка, проверете индикатора за безжична връзка в менюто **Wireless Settings** (Настройки на безжичната мрежа) на дисплея. Ако индикаторът не свети, изберете **Enable Wireless (Разрешаване на безжична връзка),** за да разрешите безжичната връзка. Той показва също IP адреса на принтера.
- Ако вашият компютър е свързан към Виртуална частна мрежа (VPN), вие трябва да се изключите от VPN преди да можете да осъществите достъп до някое устройство във вашата мрежа, включително до принтера.
- Научете се как да откриете настройките за безопасност на вашата мрежа. Щракнете тук, за да влезете в мрежата за повече [информация](http://h20180.www2.hp.com/apps/Nav?h_pagetype=s-924&h_client=s-h-e004-01&h_keyword=lp70018-win&h_lang=ennull).
- Научете за Network Diagnostic Utility (Функция за мрежова диагностика) и други съвети за откриване на неизправности. [Щракнете](http://h20180.www2.hp.com/apps/Nav?h_pagetype=s-924&h_client=s-h-e004-01&h_keyword=lp70016-win&h_lang=ennull) тук, за да влезете в мрежата за повече [информация](http://h20180.www2.hp.com/apps/Nav?h_pagetype=s-924&h_client=s-h-e004-01&h_keyword=lp70016-win&h_lang=ennull).
- Научете как се преминава от USB към безжична връзка. [Щракнете](http://h20180.www2.hp.com/apps/Nav?h_pagetype=s-924&h_client=s-h-e004-01&h_keyword=lp70015-win&h_lang=ennull) тук, за да влезете в мрежата за повече [информация](http://h20180.www2.hp.com/apps/Nav?h_pagetype=s-924&h_client=s-h-e004-01&h_keyword=lp70015-win&h_lang=ennull).
- Научете се как да работите с вашата защитна стена и антивирусни програми при настройката на принтера. [Щракнете](http://h20180.www2.hp.com/apps/Nav?h_pagetype=s-924&h_client=s-h-e004-01&h_keyword=lp70017-win&h_lang=ennull) тук, за да влезете в мрежата за повече [информация](http://h20180.www2.hp.com/apps/Nav?h_pagetype=s-924&h_client=s-h-e004-01&h_keyword=lp70017-win&h_lang=ennull).

42 Свързване

# **9 Решаване на проблем**

Този раздел съдържа следните теми:

- Получете още помощ
- Подобряване на качеството на печат
- Почистване на [заседналата](#page-46-0) хартия от задната вратичка за достъп
- Не може да се [печата](#page-47-0)
- [Поддръжка](#page-50-0) от HP

# **Получете още помощ**

Можете да намерите още информация и помощ за вашия HP Photosmartчрез въвеждане на ключова дума в полето **Search (Търсене)** в горната лява част на визуализатора за помощ. Ще бъдат показани заглавия или свързани теми -- за локални и онлайн теми.

Щракнете тук, за да влезете в мрежата за повече [информация](http://h20180.www2.hp.com/apps/Nav?h_pagetype=s-001&h_page=hpcom&h_client=0&h_product=3777154&h_lang=en&h_cc=usnull).

# **Подобряване на качеството на печат**

- **1.** Уверете се, че използвате оригинални касети с мастило на HP.
- **2.** Проверете настройките на Софтуер на принтера, за да се уверите че сте избрали правилния тип хартия и качество на печат от падащия списък **Media** (Носител).
- **3.** Проверете приблизителните нива на мастилото, за да определите дали не свършва мастилото в касетите. За допълнителна информация вижте "[Приблизителна](#page-33-0) оценка на нивата на мастилото" на страница 32. Ако мастилото в някоя от печатащите касети е свършило, сменете касетата с нова.
- **4.** Подравнете печатащите касети.

#### **За да подравните касетите от Софтуер на принтера**

- **Забележка** Подравняването на печатащите касети гарантира висококачествен печат.
- **а**. Заредете във входната тава неизползвана обикновена бяла хартия с формат A4 или Letter.
- **б**. В Софтуер на принтера, щракнете върху **Printer Actions (Действия на принтера) и след това щракнете върху Maintenance Tasks (Задачи по поддръжката), за да осъществите достъп до Printer Toolbox** (Кутия с инструменти за принтера).
- **в**. Ще се покаже **Printer Toolbox** (Кутия с инструменти за принтера).
- **г**. Щракнете върху раздела **Device Services** (Услуги за устройството).
- **д**. Щракнете върху раздела **Align Ink Cartridges**(Подравняване на касетите с мастило). Продуктът ще отпечата страница за подравняване.

**5.** Ако мастилото в касетите не свършва, отпечатайте диагностична страница.

#### **За да отпечатате диагностична страница**

- **а**. Заредете във входната тава неизползвана обикновена бяла хартия с формат A4 или Letter.
- **б**. В Софтуер на принтера, щракнете върху **Printer Actions (Действия на принтера) и след това щракнете върху Maintenance Tasks (Задачи по поддръжката), за да осъществите достъп до Printer Toolbox** (Кутия с инструменти за принтера).
- **в**. Щракнете върху **Print** (Печат) или OK, за да отпечатате диагностична страница. Разгледайте синята, червената, жълтата и черната клетки на диагностичната страница. Ако виждате линии в цветните и черната клетки или липса на мастило в части от клетките, тогава почистете автоматично касетите.

<span id="page-46-0"></span>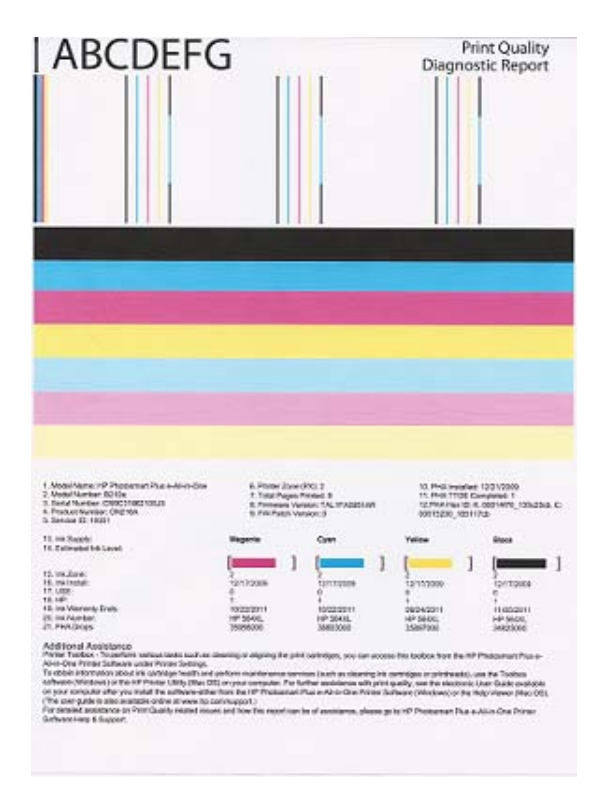

**6.** Почистете автоматично касетите, ако на диагностична страница се виждат линии или липсващи части в цветните и черната клетки.

#### **За да почистите автоматично касетите с мастило.**

- **а**. Заредете във входната тава неизползвана обикновена бяла хартия с формат A4 или Letter.
- **б**. В Софтуер на принтера, щракнете върху **Printer Actions (Действия на принтера) и след това щракнете върху Maintenance Tasks (Задачи по поддръжката), за да осъществите достъп до Printer Toolbox** (Кутия с инструменти за принтера).
- **в**. Щракнете върху **Clean the Print Cartridges** (Почистване на касетите с мастило). Следвайте инструкциите на екрана.

Ако горните решения не решават проблема, щракнете тук за още онлайн [откриване](http://h20180.www2.hp.com/apps/Nav?h_pagetype=s-924&h_client=s-h-e004-01&h_keyword=lp70004-all-B210&h_lang=ennull) на [неизправности](http://h20180.www2.hp.com/apps/Nav?h_pagetype=s-924&h_client=s-h-e004-01&h_keyword=lp70004-all-B210&h_lang=ennull).

# **Почистване на заседналата хартия от задната вратичка за достъп**

#### **За да почистите заседнала хартия от задната вратичка**

- **1.** Изключете продукта.
- **2.** Свалете задната вратичка.

<span id="page-47-0"></span>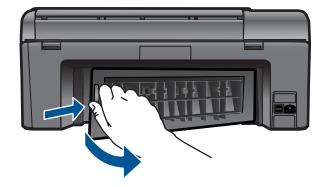

- **3.** Отстранете заседналата хартия.
- **4.** Поставете на място задната вратичка.

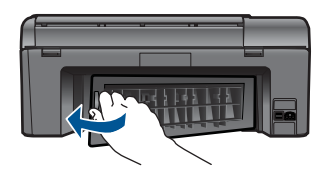

- **5.** Включете устройството.
- **6.** Опитайте да печатате отново.

# **Не може да се печата**

Уверете се, че принтерът е включен и има хартия в тавата. Ако все още не може да се печата, опитайте следното в посочената последователност:

- **1.** Проверете за съобщения за грешки и разрешете проблемите.
- **2.** Изключете и включете отново USB кабела.
- **3.** Уверете се, че продуктът не е в пауза или офлайн.

#### **За да се уверите, че продуктът не е в пауза или офлайн**

**Забележка** HP осигурява Printer Diagnostic Utility (Функция за диагностика на принтера), която може да реши автоматично този проблем.

Щракнете тук, за да влезете в мрежата за повече [информация](http://h20180.www2.hp.com/apps/Nav?h_pagetype=s-924&h_client=s-h-e004-01&h_keyword=lp70011-win-B210&h_lang=ennull). В противен случай следвайте стъпките по-долу.

- **а**. В зависимост от вашата операционна система, направете едно от следните неща:
	- **Windows 7**: От менюто **Start** (Старт) на Windows щракнете върху **Devices and Printers (Устройства и принтери).**
	- **Windows Vista**: От менюто **Start** (Старт) на Windows щракнете върху **Control Panel** (Контролен панел), и след това върху **Printers** (Принтери).
	- **Windows XP**: От менюто **Start** (Старт) на Windows щракнете върху **Control Panel** (Контролен панел), и след това върху **Printers and Faxes** (Принтери и факсове).
- **б**. Щракнете двукратно върху иконата на продукта, за да се отвори опашката за печат.
- **в**. Уверете се, че в менюто **Printer** (Принтер) няма отметки до опцията **Pause Printing** (Пауза на печата) или **Use Printer Offline** (Използвай принтера офлайн).
- **г**. Ако сте направили някакви промени, опитайте да печатате отново.
- **4.** Проверете дали продуктът е зададен като принтер по подразбиране

#### **За да проверите дали продуктът е зададен като принтер по подразбиране**

 $\mathbb{R}^n$  **Забележка** HP осигурява Printer Diagnostic Utility (Функция за диагностика на принтера), която може да реши автоматично този проблем.

Щракнете тук, за да влезете в мрежата за повече [информация](http://h20180.www2.hp.com/apps/Nav?h_pagetype=s-924&h_client=s-h-e004-01&h_keyword=lp70011-win-B210&h_lang=ennull). В противен случай следвайте стъпките по-долу.

- **а**. В зависимост от вашата операционна система, направете едно от следните неща:
	- **Windows 7**: От менюто **Start** (Старт) на Windows щракнете върху **Devices and Printers (Устройства и принтери).**
	- **Windows Vista**: От менюто **Start** (Старт) на Windows щракнете върху **Control Panel** (Контролен панел), и след това върху **Printers** (Принтери).
	- **Windows XP**: От менюто **Start** (Старт) на Windows щракнете върху **Control Panel** (Контролен панел) и след това върху **Printers and Faxes** (Принтери и факсове).
- **б**. Уверете се, че като принтер по подразбиране е зададен правилният продукт.

До принтера по подразбиране има черно или зелено кръгче с отметка.

- **в**. Ако като принтер по подразбиране е зададен неправилен продукт, щракнете с десния бутон върху правилния продукт, а след това изберете **Set as Default Printer** (Задаване като принтер по подразбиране).
- **г**. Пробвайте отново да използвате продукта.
- **5.** Рестартирайте спулера за печат.

#### **За да рестартирате спулера за печат**

**Забележка** HP осигурява Printer Diagnostic Utility (Функция за диагностика на принтера), която може да реши автоматично този проблем.

Щракнете тук, за да влезете в мрежата за повече [информация](http://h20180.www2.hp.com/apps/Nav?h_pagetype=s-924&h_client=s-h-e004-01&h_keyword=lp70011-win-B210&h_lang=ennull). В противен случай следвайте стъпките по-долу.

**а**. В зависимост от вашата операционна система, направете едно от следните неща:

#### **Windows 7**

- От менюто **Start** (Старт) на Windows щракнете върху **Control Panel** (Контролен панел), **System and Security** (Система и безопасност) и след това върху **Administrative Tools (Административни инструменти)**.
- Щракнете два пъти върху **Services** (Услуги).
- Щракнете с десен бутон в **Print Spooler (Спулер за печат)** и след това щракнете върху **Properties** (Свойства).
- В полето **General** (Общи) в съседство със **Startup type** (Тип стартиране) се уверете, че е избрано **Automatic (Автоматично)**.
- Ако услугата вече не е в действие, в **Service status (Състояние на услугата)** щракнете върху **Start** (Старт) и след това върху **OK**.

#### **Windows Vista**

- От менюто **Start** (Старт) на Windows щракнете върху **Control Pane**l (Контролен панел), **System and Maintenance** (Система и поддръжка), **Administrative Tools (Административни инструменти)**.
- Щракнете два пъти върху **Services** (Услуги).
- Щракнете с десен бутон в **Print Spooler services (Спулер за печат yслуги)** и след това щракнете върху **Properties** (Свойства).
- В полето **General** (Общи) в съседство със **Startup type** (Тип стартиране) се уверете, че е избрано **Automatic (Автоматично)**.
- Ако услугата вече не е в действие, в **Service status (Състояние на услугата)** щракнете върху **Start** (Старт) и след това върху **OK**.

#### **Windows XP**

- От менюто **Start** (Старт) на Windows щракнете с десен бутон върху **My Computer (Моят компютър)**.
- Щракнете върху **Manage (Управление)** и след това щракнете върху **Services and Applications** (Услуги и приложения).
- Щракнете двукратно върху **Services (Услуги)**, а след това и върху **Print Spooler (Спулер за печат)**.
- Щракнете с десен бутон върху **Print Spooler (Спулер за печат)** и след това щракнете върху **Restart (рестартиране)**, за да рестартирате услугата.
- **б**. Уверете се, че като принтер по подразбиране е зададен правилният продукт.

До принтера по подразбиране има черно или зелено кръгче с отметка.

- **в**. Ако като принтер по подразбиране е зададен неправилен продукт, щракнете с десния бутон върху правилния продукт, а след това изберете **Set as Default Printer** (Задаване като принтер по подразбиране).
- **г**. Пробвайте отново да използвате продукта.
- **6.** Рестартирайте компютъра.
- **7.** Изчистване на опашката за печат.

#### **За да изчистите опашката за печат**

**Забележка** HP осигурява Printer Diagnostic Utility (Функция за диагностика на принтера), която може да реши автоматично този проблем.

**ДЩракнете тук, за да влезете в мрежата за повече [информация](http://h20180.www2.hp.com/apps/Nav?h_pagetype=s-924&h_client=s-h-e004-01&h_keyword=lp70011-win-B210&h_lang=ennull). В** противен случай следвайте стъпките по-долу.

- <span id="page-50-0"></span>**а**. В зависимост от вашата операционна система, направете едно от следните неща:
	- **Windows 7**: От менюто **Start** (Старт) на Windows щракнете върху **Devices and Printers (Устройства и принтери).**
	- **Windows Vista**: От менюто **Start** (Старт) на Windows щракнете върху **Control Panel** (Контролен панел), и след това върху **Printers** (Принтери).
	- **Windows XP**: От менюто **Start** (Старт) на Windows щракнете върху **Control Panel** (Контролен панел) и след това върху **Printers and Faxes** (Принтери и факсове).
- **б**. Щракнете двукратно върху иконата на продукта, за да се отвори опашката за печат.
- **в**. В меню **Printer** (Принтер) щракнете върху **Cancel all documents** (Отказване на всички документи) или **Purge Print Document** (Изхвърли документите за печат), след което щракнете върху бутона **Yes** (Да) за потвърждение.
- **г**. Ако в опашката все още има документи, рестартирайте компютъра, след което опитайте да печатате отново.
- **д**. Проверете отново опашката за печат и се уверете, че тя е изчистена, а след това опитайте да печатате отново.

Ако горните решения не решават проблема, щракнете тук за още онлайн [откриване](http://h20180.www2.hp.com/apps/Nav?h_pagetype=s-924&h_client=s-h-e004-01&h_keyword=lp70011-win-B210&h_lang=ennull) на [неизправности](http://h20180.www2.hp.com/apps/Nav?h_pagetype=s-924&h_client=s-h-e004-01&h_keyword=lp70011-win-B210&h_lang=ennull).

# **Изчистване на печатащата касетка**

Отстранете предметите (като например хартия), които блокират печатащата касетка.

**Забележка** Не използвайте никакви инструменти или устройства, за да премахнете заседнала хартия. Винаги бъдете внимателни, когато махате заседнала хартия от вътрешността на продукта.

Щракнете тук, за да влезете в мрежата за повече [информация](http://h20180.www2.hp.com/apps/Nav?h_pagetype=s-924&h_client=s-h-e004-01&h_keyword=lp70007-all-B210&h_lang=ennull).

# **Решаване на проблеми с копирането и сканирането**

Щракнете тук, за да влезете в мрежата за повече [информация](http://h20180.www2.hp.com/apps/Nav?h_pagetype=s-924&h_client=s-h-e004-01&h_keyword=lp70003-win-B210&h_lang=ennull).

# **Поддръжка от HP**

- Регистриране на продукта
- [Поддръжка](#page-51-0) от HP по телефона
- Други [гаранционни](#page-51-0) опции

#### **Регистриране на продукта**

Само срещу няколко минути за регистриране вие можете да имате по бързо обслужване, по ефективна поддръжка и поддържащи сигнализации за продукта. Ако не сте регистрирали вашия принтер по време на инсталирането на софтуера, вие можете да го регистрирате сега на <http://www.register.hp.com>.

#### <span id="page-51-0"></span>**Поддръжка от HP по телефона**

Опциите на поддръжка на телефон и предлагането са различни за различните продукти, страни/региони и езици.

Този раздел съдържа следните теми:

- Срок на поддръжката по телефона
- Обаждане по телефона
- След срока за безплатна поддръжка по телефона

#### **Срок на поддръжката по телефона**

Една година безплатна поддръжка по телефона се предлага за Северна Америка, Азиатско-Тихоокеанския регион и Латинска Америка (включително Мексико). За да определите продължителността на безплатната поддръжка по телефона в Европа, Близкия изток и Африка, посетете [www.hp.com/support.](http://h20180.www2.hp.com/apps/Nav?h_lang=en&h_cc=us&h_product=3777154&h_page=hpcom&h_pagetype=s-001&lang=en&cc=us&h_client=s-h-e002-1) Заплащат се стандартните такси на телефонните компании.

#### **Обаждане по телефона**

Свържете се с отдела за поддръжка на НР, докато сте пред компютъра и продукта. Подгответе се да предоставите следната информация:

- Име на продукта (HP Photosmart Plus e-All-in-One B210 series)
- Сериен номер (отбелязан на долната или задната страна на продукта)
- Показваните съобщения при възникване на съответната ситуация
- Отговори на тези въпроси:
	- Случвала ли се е тази ситуация и преди?
	- Можете ли да повторите ситуацията?
	- Добавяли ли сте нов хардуер или софтуер на компютъра скоро преди да възникне тази ситуация?
	- Случило ли се е нещо преди тази ситуация (като гръмотевична буря, преместване на продукта и т.н.)?

За списък на номерата за поддръжка по телефона посетете [www.hp.com/support.](http://h20180.www2.hp.com/apps/Nav?h_lang=en&h_cc=us&h_product=3777154&h_page=hpcom&h_pagetype=s-001&lang=en&cc=us&h_client=s-h-e002-1)

#### **След срока за безплатна поддръжка по телефона**

След срока за безплатна поддръжка по телефона HP предоставя помощ срещу заплащане. Можете да получите помощ и от уеб сайта за онлайн поддръжка на HP: [www.hp.com/support](http://h20180.www2.hp.com/apps/Nav?h_lang=en&h_cc=us&h_product=3777154&h_page=hpcom&h_pagetype=s-001&lang=en&cc=us&h_client=s-h-e002-1). За да научите повече за опциите за поддръжка, се обърнете към вашия дилър на HP, или се обадете на телефонния номер за съответната страна/регион.

#### **Други гаранционни опции**

Срещу допълнително заплащане са налични разширени планове за обслужване за HP Photosmart. Отидете на [www.hp.com/support](http://h20180.www2.hp.com/apps/Nav?h_lang=en&h_cc=us&h_product=3777154&h_page=hpcom&h_pagetype=s-001&lang=en&cc=us&h_client=s-h-e002-1), изберете вашата страна/регион и език, след което прегледайте областта за услуги и гаранция за информация за разширените планове за обслужване.

# **10 Техническа информация**

В този раздел са предоставени техническите спецификации, както и международна нормативна информация за HP Photosmart.

За допълнителни спецификации вж. печатната документация, придружаваща HP Photosmart. Този раздел съдържа следните теми:

- Предупреждение
- Информация за чипа на касетите
- **[Спецификации](#page-55-0)**
- Програма за [екологичен](#page-56-0) контрол на продуктите
- [Нормативни](#page-62-0) бележки
- [Декларации](#page-65-0) за безжични устройства

### **Предупреждение**

#### **Фирмени бележки на Hewlett-Packard**

Информацията, съдържаща се тук, подлежи на промяна без предизвестие.

Всички права запазени. Възпроизвеждането, адаптирането или превода на този материал са забранени без предварителното писмено разрешение на Hewlett-Packard, освен ако това е разрешено съгласно законите за авторското право. Единствените гаранции за HP продукти и услуги са изложени в изричните гаранционни условия, придружаващи тези продукти и услуги. Нищо от съдържащото се тук не трябва да се схваща като допълнителна гаранция. HP не носи отговорност за технически или редакторски грешки или пропуски, съдържащи се в настоящото.

© 2009 Hewlett-Packard Development Company, L.P.

Microsoft, Windows, Windows XP и Windows Vista са регистрирани в САЩ търговски марки на Microsoft Corporation.

Windows 7 е регистрирана търговска марка или търговска марка на Microsoft Corporation в САЩ и/или други страни.

Intel и Pentium са регистрирани търговски марки на Intel Corporation и нейните филиали в САЩ и други страни.

#### **Информация за чипа на касетите**

Касетите на HP, използвани в този продукт, съдържат чип с памет, който спомага за работата на продукта. В допълнение този чип с памет събира ограничен набор информация относно употребата на продукта, която може да включва следното: датата, на която за първи път е била инсталирана касетата, датата, когато касетата е използвана за последно, броят на отпечатаните страници, които касетата е използвала, покритието на страниците, използваните режими на печат, всякакви печатни грешки, които са се появили и модела на продукта. Тази информация помага на HP при проектирането на бъдещи продукти, така че да отговарят на печатните нужди на потребителите.

Събраната информация от чипа с памет на касетата не съдържа информация, която може да бъде използвана, за да се определи клиента или потребителя на касетата или на техния продукт.

HP събира мостри от чипове с памет от касети върнати на HP програмата за безплатно връщане и рециклиране (HP "Партньори на планетата": [www.hp.com/hpinfo/globalcitizenship/](http://www.hp.com/hpinfo/globalcitizenship/environment/recycle/index.html) [environment/recycle/](http://www.hp.com/hpinfo/globalcitizenship/environment/recycle/index.html)). Чиповете с памет от тези мостри се разчитат и проучват, с цел да се подобрят бъдещите продукти на HP. Партньорите на HP, които помагат при рециклирането на тези касети също имат достъп до тази информация.

Всяка трета страна, притежаваща касетите може да има достъп до анонимната информация на чипа с памет. Ако предпочитате да забраните достъпа до тази информация, можете да направите чипа неизползваем. Когато направите чипа неизползваем обаче, касетата не може да бъде използвана в продукт на HP.

Ако сте загрижени относно даването на тази анонимна информация, може да направите тази информация недостъпна, като изключите функцията на чипа с памет да събира информация за употреба на продукта.

#### <span id="page-55-0"></span>**Забраняване на функцията за информация относно употребата**

- **1.** Изберете иконата **Настройка**на началния екран. Ще се покаже менюто **Настройка**.
- **2.** Изберете **Preferences** (Предпочитания).
- **3.** Изберете **Cartridge Chip Info (Информация на чипа на касетата)**.
- **4.** Изберете **OK**.
	- **Забележка** За да разрешите отново функцията за информация относно употребата, възстановете фабричните настройки.
- $\mathbb{R}^*$  **Забележка** Можете да продължите да използвате касетата в продукта на HP, ако изключите функцията на чипа с памет да събира информация за употребата на продукта.

### **Спецификации**

В този раздел е предоставена техническата спецификация за HP Photosmart. За пълни спецификации на продукта, вж. Данните за продукта на [www.hp.com/support](http://h20180.www2.hp.com/apps/Nav?h_lang=en&h_cc=us&h_product=3777154&h_page=hpcom&h_pagetype=s-001&lang=en&cc=us&h_client=s-h-e002-1).

#### **Изисквания към системата**

Системните и софтуерни изисквания се намират във файла Readme.

За информация относно бъдещи издания на операционни системи и тяхната поддръжка посетете уеб сайта на HP за онлайн поддръжка на следния адрес: [www.hp.com/support.](http://h20180.www2.hp.com/apps/Nav?h_lang=en&h_cc=us&h_product=3777154&h_page=hpcom&h_pagetype=s-001&lang=en&cc=us&h_client=s-h-e002-1)

#### **Спецификация на околната среда**

- Препоръчителен диапазон на работната температура: от 15º C до 32º C (от 59º F до 90º F)
- Допустим диапазон на работната температура: от 5º C до 40º C (от 41º F до 104º F)
- Влажност: от 20% до 80% относителна влажност без кондензация (препоръчително); 25º C максимална точка на кондензиране
- Температурен диапазон за неработно състояние (на съхранение): от –40º C до 60º C (от –40º F до 140º F)
- При наличие на електромагнитни полета е възможно изходното напрежение от HP Photosmart да бъде леко отклонено
- HP препоръчва да се използва USB кабел с дължина не по-голяма от 3 м, за да бъдат намалени смущенията от евентуални силни електромагнитни полета

#### **Спецификация на хартията**

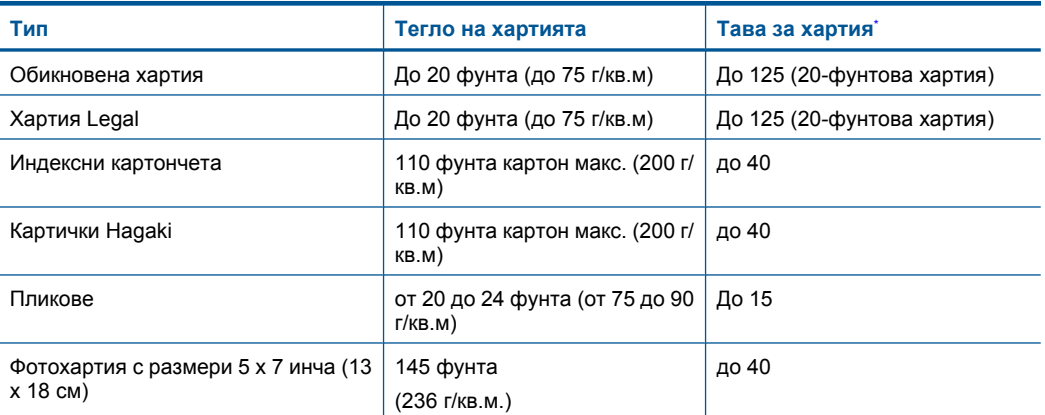

<span id="page-56-0"></span>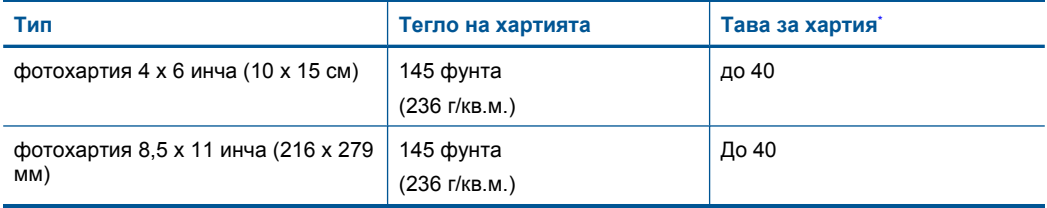

Максимален капацитет.

₩ **Забележка** За пълен списък на поддържаните размери носители вж. драйвера на принтера.

#### **Спецификации за печат**

- Скоростта на печат зависи от сложността на документа
- Печат с панорамен размер
- Метод: топлинна мастилена струя "drop-on-demand"
- Език: PCL3 GUI

#### **Спецификации на сканиране**

- Вграден редактор на изображения
- Интерфейсът е съвместим с Twain
- Разделителна способност: до 1200 x 1200 ppi оптична; 19 200 ppi подобрена (софтуерно) За повече информация за разделителната способност PPI вж. софтуера на скенера.
- Цветно: 48-бита цветно, 8-бита за степени на сивото (256 нива на сивото)
- Максимален размер на сканиране от стъклото: 21,6 x 29,7 мм

#### **Спецификация на копиране**

- Цифрова обработка на изображението
- Максималният брой копия зависи от съответния модел.
- Скоростта на копиране варира в зависимост от сложността на документа и съответния модел.
- Максималното увеличение на копието варира от 200 до 400% (в зависимост от съответния модел)
- Максималното намаление на копията варира от 25 до 50% (в зависимост от съответния модел)

#### **Капацитет на касетите**

Посетете сайта [www.hp.com/go/learnaboutsupplies](http://www.hp.com/go/learnaboutsupplies) за допълнителна информация за приблизителните капацитети на различните касети.

#### **Разделителна способност**

Вижте софтуера на принтера за информация за разделителната способност на принтера.

### **Програма за екологичен контрол на продуктите**

Фирмата Hewlett-Packard е ангажирана в осигуряването на качествени продукти с изразени екологични характеристики. Дизайнът на този продукт позволява неговото рециклиране. Броят на използваните материали е сведен до минимум като в същото време се гарантира необходимата функционалност и надеждност. Дизайнът на несходните материали позволява тяхното лесно разделяне. Заключващите и други връзки могат лесно да бъдат открити, използвани и премахнати с помощта на обикновени инструменти. Важните части са с дизайн, който позволява бърз достъп до тях с цел по-лесното и бързо демонтиране и ремонт.

#### Глава 10

За допълнителна информация посетете уеб сайта на HP за ангажимента на фирмата към екологията:

[www.hp.com/hpinfo/globalcitizenship/environment/index.html](http://www.hp.com/hpinfo/globalcitizenship/environment/index.html)

Този раздел съдържа следните теми:

- Екологични съвети
- Използване на хартията
- Пластмаси
- Удостоверения за безопасност на материалите
- Консумация на енергия
- Програма за [рециклиране](#page-58-0)
- Програма за рециклиране на консумативите на [мастиленоструйните](#page-58-0) принтери на HP
- [Disposal of waste equipment by users in private households in the European Union](#page-59-0)
- [Химически](#page-59-0) вещества
- [Battery disposal in the Netherlands](#page-60-0)
- [Battery disposal in Taiwan](#page-60-0)
- **[Attention California users](#page-60-0)**
- **[EU battery directive](#page-61-0)**

#### **Екологични съвети**

Фирмата HP има за цел да помогне на клиентите си да намалят тяхното въздействие върху околната среда. HP предоставя екологични съвети по-долу, които да ви помогнат да се фокусирате върху начини за оценка и намаляване на влиянието от избираните опции за печатане. В допълнение към определените фунции на този продукт, посетете уеб сайта на HP Eco Solutions за повече информация относно екологичните инициативи на HP.

[www.hp.com/hpinfo/globalcitizenship/environment/](http://www.hp.com/hpinfo/globalcitizenship/environment/)

#### **Еко-функции на продукта**

- **Интелигентен уеб печат**: Интерфейсът на интелигентен уеб печат на HP включва **Clip Book** (Книга за колекции) и прозорец **Edit Clips** (Редактиране на колекции), където можете да съхранявате, организирате или печатате графични колекции, които сте събрали от мрежата.
- **Информация за икономия на енергията**: За да определите дали продуктът отговаря на изискванията на ENERGY STAR®, вж. "Консумация на енергия" на страница 56.
- **Рециклирани материали**: За повече информация относно рециклирането на продукти на HP посетете следния уеб сайт: [www.hp.com/hpinfo/globalcitizenship/environment/recycle/](http://www.hp.com/hpinfo/globalcitizenship/environment/recycle/)

#### **Използване на хартията**

С този продукт може да се използва рециклирана хартия в съответствие с DIN 19309 и EN 12281:2002.

#### **Пластмаси**

Върху пластмасовите части над 25 грама има маркировка в съответствие с международните стандарти, която е с цел улесняване идентифицирането на пластмасите при рециклиране след края на живота на продукта.

#### **Удостоверения за безопасност на материалите**

Удостоверенията за безопасността на материалите са достъпни на уеб сайта на HP: [www.hp.com/go/msds](http://www.hp.com/go/msds)

#### **Консумация на енергия**

Оборудването за печатане и обработка на изображения на Hewlett-Packard, отбелязано с емблемата на ENERGY STAR®, отговаря на спецификациите за оборудване за обработка на

Гехническа информация **Техническа информация**

<span id="page-58-0"></span>изображения на ENERGY STAR на Агенцията за защита на околната среда на САЩ (EPA). Следният знак се показва на продуктите за обработка на изображения, които отговарят на ENERGY STAR:

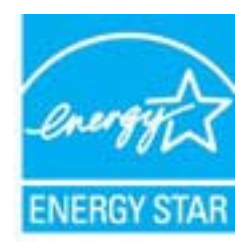

Допълнителна информация за модела за продукт за обработка на изображения, който отговаря на ENERGY STAR може да получите тук: [www.hp.com/go/energystar](http://www.hp.com/go/energystar)

#### **Програма за рециклиране**

HP предлага все по-голям брой програми за връщане и рециклиране на продукти в много страни и региони, и е партньор на някои от най-големите центрове за рециклиране на електроника в света. HP опазва ресурсите, като обновява и препродава някои от своите найизвестни продукти. За повече информация за рециклирането на продукти на HP посетете следния сайт:

[www.hp.com/hpinfo/globalcitizenship/environment/recycle/](http://www.hp.com/hpinfo/globalcitizenship/environment/recycle/)

#### **Програма за рециклиране на консумативите на мастиленоструйните принтери на HP**

Фирмата HP е ангажирана в опазването на околната среда. Програмата за рециклиране на консумативи за мастиленоструйните принтери на HP е достъпна в много страни и региони, като дава възможност да рециклирате безплатно използвани печатащи касети и касети с мастило. За повече информация посетете следния уеб сайт:

[www.hp.com/hpinfo/globalcitizenship/environment/recycle/](http://www.hp.com/hpinfo/globalcitizenship/environment/recycle/)

**English Français**

**Deutsch**

**Italiano**

**Español**

**Česky**

**Dansk**

**Suomi**

**Ελληνικά**

**Magyar**

**Polski**

#### <span id="page-59-0"></span>**Disposal of waste equipment by users in private households in the European Union**

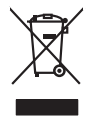

# Disposal of Waste Equipment by Users in Private Households in the Evropean Union<br>This ymbol on the product on its packaging indicate that this product man, we are also assumed to be a started<br>explored by January of the loc Evacuation des équipements usagés par les vitilisateurs dans les foyers privés au sein de l'Union européanne<br>La présence de ce symbole sur le produito usur son emblologe indique que vous ne pouve pas vou déboutent de la<br>éq Entsorgung von Elektrogeräten durch Benutzer in privaten Haushalten in der EU mind ein Restmüll entorgt werden darf. Es obliegt daher litrer Verantwortung, das<br>Dieses Symbol auf dem Produktion der die Kanograp ader Wiedene **Smaltimento di apparecchiature da rottamare da parte di privati nell'Unione Europea**  Quest simbolo de appare su prodoto sulla confesione indica della prodoto ma deve essegue della conservazione d<br>smallmento delle apparechiature da rotamare portando e la degli della conservazione della conservazione della<br>e el communicional de aparatos eléctricos y electrónicos por parte de usuarios domésticos en la Unión Europea<br>Inclo en el producto on el embalgó indica que os epuede deschar el producto junicion domésticos. Por el contan<br>sob Esta imbolo en el producto en el embalgi indica pue puede deschar el producto de meido orixedica. En el caracter<br>responsbilidad de lavorio entegarlo en un puno de recolado de producto de meiodo de la producto de la puno de **Likvidace vysloužilého zařízení uživateli v domácnosti v zemích EU** Tato značan o produktu nebo na jeho obalo značuje, že temo produktu produktu za obalo značuno obalo zapovila za<br>zafizeni bude predano kilodaci do stanovených bených nie vychových vychových obalo produktu zapranie produktu. sběrem a<br>vysloužilé Bortskriftes af affaldsudstyr for brugere i private husholdninger i EU studies sammen med andel husholdningsafiad. I stedet a dei di ansveral borskafis affaldsudstyr<br>Iden symbol på produkte kennedyse for den starte medalem

Afvoer van afgedankte apparatuur door gebruikers in particuliere huishoudens in de Europese Unie<br>Oil symbool op het product die verpolising geeft aan dat die product niet mag worden afgevoerd met behalve afg<br>opportuur dang **Nederlands**

Eramalaplaamises kasutuselt kõrvaldatavate seadmete kälitemine Euroopa Liidus<br>uliiserimiseha. Uliisentorate saahad, ei toi seda vada olmeisimee hulka. Tei koha on via tarbetus muutuud sade seleks ehestimise koha valatamise **Eesti**

oskia<br>Hävitettävien laitteiden käsittely kottialouksissa Euroopan unionin alueella<br>Toma kotteesta ken polkauksua olevanekinä osaitaa, ellä kokontaa kokontaaksua miaan. Käyttäjän velollisuusta k<br>ellä kennys tapahuu toidia,

jallemy/jalla.<br>**Απόρριψη άχρηστων συσκευών στην Ευρωπαϊκή Ένωση**<br>αναρφιστού των εξαλυγών ή παρακασία του υποδεινών ότι ο προϊόν αυτό δεν προτεινού με του παραγωνικού προστον πρ<br>απορύψει τις άχρησες ουσκείς σε μο ασδορομέν

A hulladékan**yagok kezelése a magánháztartásokban az Európai Unióban**<br>Ez a szimbólun, amely a termése vagyamák azomagólatán van lehetek ezi jelt, hogy a temek nem kezelető együtt az<br>A fulladékanyagok elkülönlegyütte és újr

#### Lietostāju atbrīvošanās no nederīgām ierīcēm Eiropas **Savienības privātajās mājsaimniecībās**<br>tāju **atbrīvošanās no nederīgām ierīcēm Eiropas Savienības privātajās mājsaimniecībās**<br>tībols uz ierīces vai lās iepakojuma norād

Šis simbols uz ierīces vai tās iepakojuma norāda, ka šo ierīci nedrīkst izmest kopā ar pārējiem mājsaimniecības atkritumiem. Jūs esat atbildīgs par atbrīvošanos no nederīgās ierīces, to nododot norādītajā savākšanas vietā, lai tiktu veikta nederīgā elektriskā un elektroniskā aprīkojuma otrreizējā pārstrāde. Speciāla nederīgās ierīces savākšana un otrreizējā pārstrāde palīdz taupīt dabas resursus un nodrošina tādu otrreizējo pārstrādi, kas sargā cilvēku veselību un apkārtējo vidi. Lai iegūtu papildu informāciju par to, kur otrreizējai pārstrādei var **Latviski**

nogada nedergo ierio, jožnu, sazineles ar viešip pariodibu, māpammes varbūnas denesu vai vēladu, kurā iegādājāles šo ierio.<br>Europas Sąjungos vartatoju ir privačiu namu ūklu atliekamos įramgos lišmetimas<br>jaliekamos dekronko **Lietuviškai**

Utylizacja zużytego sprzętu przez użytkowników domowych w Unii Europejskiej<br>światnie sużytego przętu przez użytewników domowych w Unii Europejskiej na z imymi odpadami domowymi. Użytkowsk<br>w przez przez przez występujący pr

Descarte de equipamentos por usuários em residências da União Européia<br>Ele simbolo no produto ao construira por explorado de la construira de la construira de la construira de la co<br>destribucional o um porto de color usuár **Português**

odqinio produo.<br>Postup používateľov v krajinách Európskej únie pri vyhadzovaní zariadenia v domácom používaní do odpadu poinos<br>Tento používateľov v krajinách krajinách politika produkcej propriednosti produkcej pod produkc **Slovenčina Slovenščina**

vo lime zabespečujúce izbo komunálného odpadu abc v predajní, lide s produk kipili.<br>**Ravnanie z odpadno opremo v gospodinistvíh znokraj Evropske unije**<br>Ta znak na zideliu uli embadzi izdela pomeni, da izdela ne zmle odlogn

# **Svenska**

Kassering av förbrukningsmaterial, för hem och privatavändare i EU<br>Korkuler de produktspockingar med den har symbolen bir inte kaseras med korkuler i den den stade korkuler och<br>Korkuler och stade korkuler och stade stade k

#### **Химически вещества**

Фирмата HP е ангажирана в предоставянето на нашите клиенти с необходимата информация за химическите вещества в продуктите ни, съобразно правните изисквания като REACH  $(Regularian EC No$  1907/2006 of the European Parliament and the Council; Регламент № *1907/2006 на Европейския парламент и на Съвета)*. Отчет с химична информация за този продукт може да откриете на следния адрес: [www.hp.com/go/reach](http://www.hp.com/go/reach).

#### <span id="page-60-0"></span>**Battery disposal in the Netherlands**

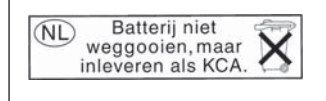

Dit HP Product bevat een lithium-manganese-dioxide batterij. Deze bevindt zich op de hoofdprintplaat. Wanneer deze batterij leeg is, moet deze volgens de geldende regels worden afgevoerd.

#### **Battery disposal in Taiwan**

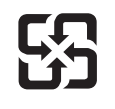

廢電池請回收

Please recycle waste batteries.

#### **Attention California users**

The battery supplied with this product may contain perchlorate material. Special handling may apply. For more information, go to the following Web site:

[www.dtsc.ca.gov/hazardouswaste/perchlorate](http://www.dtsc.ca.gov/hazardouswaste/perchlorate)

#### <span id="page-61-0"></span>**EU battery directive**

**English**

**Français**

**Deutsch**

**Italiano**

**Česky**

**Nederlands**

**Eesti**

**Latviski**

**Lietuviškai**

**Slovenčina**

**Slovenščina Svenska**

**Български**

**Română**

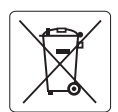

#### **European Union Battery Directive**

This product contains a battery that is used to maintain data integrity of real time clock or product settings and is designed to last the life of the<br>product. Any attempt to service or replace this battery should be perfo

#### **Directive sur les batteries de l'Union Européenne**

Ce produit contient une batterie qui permet de maintenir l'intégrité des données porametres du produit ou l'horloge en temps réel et qui a<br>été conçue pour durer aussi longtemps que le produit. Toute tentative de réparation

#### **Batterie-Richtlinie der Europäischen Union**

Dieses Produkt enthält eine Batterie, die dazu dient, die Datenintegrität der Echtzeituhr sowie der Produkteinstellungen zu erhalten, und die für die<br>Lebensdauer des Produkts ausreicht. Im Bedarfsfall sollte das Instandhal durchgeführt werden.

**Direttiva dell'Unione Europea relativa alla raccolta, al trattamento e allo smaltimento di batterie e accumulatori**<br>Questo prodotto contiene una batteria utilizzata per preservare l'integrità dei dell'orologio in tempo re

#### **Directiva sobre baterías de la Unión Europea**

Este producto contiene una batería que se utiliza para conservar la integridad de los datos del reloj de tiempo real o la configuración del producto<br>y está diseñada para durar toda la vida útil del producto. El mantenimien ,<br>mantenimiento cualificado. **Español**

#### **Směrnice Evropské unie pro nakládání s bateriemi**

Tento výrobek obsahuje baterii, která slouží k uchování správných dat hodin reálného času nebo nastavení výrobku. Baterie je navržena tak, aby<br>vydržela celou životnost výrobku. Jakýkoliv pokus o opravu nebo výměnu baterie

#### **EU's batteridirektiv Dansk**

Produktet indeholder et batteri, som bruges til at vedligeholde dataintegriteten for realtidsur- eller produktindstillinger og er beregnet til at holde i hele produktets levetid. Service på batteriet eller udskiftning bør foretages af en uddannet servicetekniker.

#### **Richtlijn batterijen voor de Europese Unie**

Dit product bevat een batterij die wordt gebruikt voor een juiste tijdsaanduiding van de klok en het behoud van de productinstellingen. Bovendien is<br>deze ontworpen om gedurende de levensduur van het product mee te gaan. He gekwalificeerde onderhoudstechnicus worden uitgevoerd.

#### **Euroopa Liidu aku direktiiv**

Toode sisaldab akut, mida kasutatakse reaalaja kella andmeühtsuse või toote sätete säilitamiseks. Aku on valmistatud kestma terve toote kasutusaja.<br>Akut tohib hooldada või vahetada ainult kvalifitseeritud hooldustehnik.

#### **Euroopan unionin paristodirektiivi Suomi**

Tämä laite sisältää pariston, jota käytetään reaaliaikaisen kellon tietojen ja laitteen asetusten säilyttämiseen. Pariston on suunniteltu kestävän laitteen<br>koko käyttöiän ajan. Pariston mahdollinen korjaus tai vaihto on jä

#### **Οδηγία της Ευρωπαϊκής Ένωσης για τις ηλεκτρικές στήλες Ελληνικά**

Αυτό το προϊόν περιλαμβάνει μια μπαταρία, η οποία χρησιμοποιείται για τη διατήρηση της ακεραιότητας των δεδομένων ρολογιού πραγματικού<br>χρόνου ή των ρυθμίσεων προϊόντος και έχει σχεδιαστεί έτσι ώστε να διαρκέσει όσο και το αυτής της μπαταρίας θα πρέπει να πραγματοποιούνται από κατάλληλα εκπαιδευμένο τεχνικό.

# **Magyar**

**Az Európai unió telepek és akkumulátorok direktívája**<br>A termék tartalmaz egy elemet, melynek feladata az, hogy biztosítsa a valós idejű óra vagy a termék beállításainak adatintegritását. Az elem úgy van tervezve, hogy végig kitartson a termék használata során. Az elem bármilyen javítását vagy cseréjét csak képzett szakember végezheti el.

#### **Eiropas Savienības Bateriju direktīva**

Produktam ir baterija, ko izmanto reālā laika pulksteņa vai produkta iestatījumu datu integritātes saglabāšanai, un tā ir paredzēta visam produkta dzīves ciklam. Jebkura apkope vai baterijas nomaiņa ir jāveic atbilstoši kvalificētam darbiniekam.

**Europos Sąjungos baterijų ir akumuliatorių direktyva**<br>Šiame gaminyje yra baterija, kuri naudojama, kad būtų galima prižiūrėti realaus laiko laikrodžio veikimą arba gaminio nuostatas; ji skirta veikti visą gaminio eksploatavimo laiką. Bet kokius šios baterijos aptarnavimo arba keitimo darbus turi atlikti kvalifikuotas aptarnavimo technikas.

**Dyrektywa Unii Europejskiej w sprawie baterii i akumulatorów**<br>Produkt zawiera baterię wykorzystywaną do zachowania integralności danych zegara czasu rzeczywistego lub ustawień produktu, która<br>podtrzymuje działanie produkt **Polski**

#### **Diretiva sobre baterias da União Européia**

Este produto contém uma bateria que é usada para manter a integridade dos dados do relógio em tempo real ou das configurações do produto e<br>é projetada para ter a mesma duração que este. Qualquer tentativa de consertar ou s qualificado. **Português**

**Smernica Európskej únie pre zaobchádzanie s batériami**<br>Tento výrobok obsahuje batériu, ktorá slúži na uchovanie správnych údajov hodín reálneho času alebo nastavení výrok<br>tak, aby vydržala celú životnosť výrobku. Akýkoľve

#### **Direktiva Evropske unije o baterijah in akumulatorjih**

V tem izdelku je baterija, ki zagotavlja natančnost podatkov ure v realnem času ali nastavitev izdelka v celotni življenjski dobi izdelka. Kakršno koli<br>popravilo ali zamenjavo te baterije lahko izvede le pooblaščeni tehnik

#### **EU:s batteridirektiv**

Produkten innehåller ett batteri som används för att upprätthålla data i realtidsklockan och produktinställningarna. Batteriet ska räcka produktens<br>hela livslängd. Endast kvalificerade servicetekniker får utföra service på

**Директива за батерии на Европейския съюз**<br>Този продукт съдържа батерия, която се използва за поддържане на целостта на данните на часовника в реално време или настройките за продукта, създадена на издържи през целия живот на продукта. Сервизът или замяната на батерията трябва да се извършва от квалифициран техник.

**Directiva Uniunii Europene referitoare la baterii**<br>Acest produs conține o baterie care este utilizată pentru a menține integritatea datelor ceasului de timp real sau setărilor produsului și care este proiectată să funcționeze pe întreaga durată de viață a produsului. Orice lucrare de service sau de înlocuire a acestei baterii trebuie efectuată de<br>un tehnician de service calificat.

# <span id="page-62-0"></span>**Нормативни бележки**

HP Photosmart отговаря на изискванията към продуктите на нормативните органи във вашата страна/регион.

Този раздел съдържа следните теми:

- Нормативен идентификационен номер на модела
- [FCC statement](#page-63-0)
- [VCCI \(Class B\) compliance statement for users in Japan](#page-63-0)
- [Notice to users in Japan about the power cord](#page-64-0)
- [Notice to users in Korea](#page-64-0)
- [Notice to users in Germany](#page-64-0)
- [Noise emission statement for Germany](#page-64-0)
- [HP Photosmart Plus e-All-in-One B210 series declaration of conformity](#page-65-0)

#### **Нормативен идентификационен номер на модела**

За целите на нормативната идентификация вашият продукт има нормативен номер на модела. Нормативният номер на модела на вашия продукт е SNPRB-1001-01. Този нормативен номер не трябва да се бърка с пазарното име (напр. HP Photosmart Plus e-All-in-One B210 series) или с номерата на продуктите (напр. CN216A).

#### <span id="page-63-0"></span>**FCC statement**

#### **FCC statement**

The United States Federal Communications Commission (in 47 CFR 15.105) has specified that the following notice be brought to the attention of users of this product.

This equipment has been tested and found to comply with the limits for a Class B digital device, pursuant to Part 15 of the FCC Rules. These limits are designed to provide reasonable protection against harmful interference in a residential installation. This equipment generates, uses and can radiate radio frequency energy and, if not installed and used in accordance with the instructions, may cause harmful interference to radio communications. However, there is no guarantee that interference will not occur in a particular installation. If this equipment does cause harmful interference to radio or television reception, which can be determined by turning the equipment off and on, the user is encouraged to try to correct the interference by one or more of the following measures:

- Reorient the receiving antenna.
- Increase the separation between the equipment and the receiver.
- Connect the equipment into an outlet on a circuit different from that to which the receiver is connected.
- Consult the dealer or an experienced radio/TV technician for help.

For further information, contact:

Manager of Corporate Product Regulations Hewlett-Packard Company 3000 Hanover Street Palo Alto, Ca 94304 (650) 857-1501

Modifications (part 15.21)

The FCC requires the user to be notified that any changes or modifications made to this device that are not expressly approved by HP may void the user's authority to operate the equipment.

This device complies with Part 15 of the FCC Rules. Operation is subject to the following two conditions: (1) this device may not cause harmful interference, and (2) this device must accept any interference received, including interference that may cause undesired operation.

#### **VCCI (Class B) compliance statement for users in Japan**

この装置は、クラスB情報技術装置です。この装置は、家 で使用することを目的としていますが、この装置が \*テレビジョン受信機に近接して使用されると、 信障害を引き起こすことがあります。取扱説明書に従って 正しい取り扱いをして下さい。

VCCI-B

<span id="page-64-0"></span>製品には、同梱された電源コードをお使い下さい。 同梱された電源コードは、他の製品では使用出来ません。

#### **Notice to users in Korea**

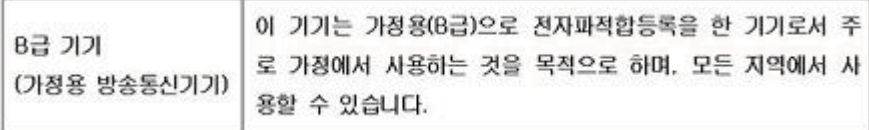

#### **Notice to users in Germany**

### **Sehanzeige-Arbeitsplätze**

Das Gerät ist nicht für die Benutzung am Bildschirmarbeitsplatz gemäß BildscharbV vorgesehen.

#### **Noise emission statement for Germany**

# Geräuschemission

LpA < 70 dB am Arbeitsplatz im Normalbetrieb nach DIN 45635 T. 19

#### <span id="page-65-0"></span>**HP Photosmart Plus e-All-in-One B210 series declaration of conformity**

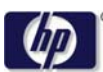

#### **DECLARATION OF CONFORMITY**

according to ISO/IEC 17050-1 and EN 17050-1

**DoC #: SNPRB-1001-01-RevA Supplier 's Name: Hewlett-Packard Company Supplier 's Address: declares, that the product** 138 Depot Road, #02-01, Singapore 109683 **Product Name and Model:** HP Photosmart Plus All-in-One Series - B210 **Regulatory Model Number: 1)** SNPRB-1001-01 **Product Options:** All **Radio Module:** RSVLD-0707 (802.11g /b) **Power Adapter:** 0957-2271 **conforms to the following Product Specifications and Regulations: EMC:** Class B CISPR 22:2005 / EN55022:2006 +A1:2007 Class B CISPR 24:1997 +A1:2001 +A2:2002 / EN 55024:1998 +A1:2001 +A2:2003 Class B EN 301 489-1 V1.8.1:2008-04 / EN 301 489-17 V.1.3.2:2008-04 IEC 61000-3-2:2005 / EN 61000-3-2:2006 IEC 61000-3-3:1994 +A1:2001 +A2:2005 / EN 61000-3-3:1995 +A1:2001 +A2:2005 FCC CFR 47 Part 15 Class B / ICES-003, Issue 4 GB9254-1998, GB17625.1-2003

**Safety**:

IEC 60950-1:2001 / EN60950-1:2001 / EN 62311:2008 IEC 60825-1 Ed. 1.2:2001 / EN 60825-1 +A2 +A1:2002 (LED) **Telecom:** EN 300 328 V1.7.1:2006-05

**Energy Use:** Regulation (EC) No. 1275/2008 ENERGY STAR® Qualified Imaging Equipment Operational Mode (OM) Test Procedure Regulation (EC) No. 278/2009

This device complies with part 15 of the FCC Rules. Operation is subject to the following two conditions: (1) This device may not cause harmful interference, and (2) this device must accept any interference received, including interference that may cause undesired operation.

The product herewith complies with the requirements of the Low Voltage Directive 2006 /95 /EC, the EMC Directive 2004 /108 /EC, the EuP Directive 2005 /32 /EC, the R&TTE Directive 1999 /5 /EC and the European Council Recommendation 1999 /519 /EC on the limitation of Electromagnetic fields to the general public, and carries the  $\mathsf{CE}$  marking accordingly.

#### **Additional Information:**

1) This product is assigned a Regulatory Model Number which stays with the regulatory aspects of the design. The Regulatory Model Number is the main product identifier in the regulatory documentation and test reports, this number should not be confused with the marketing name or the product numbers.

Singapore,

December 11, 2009 Hou-Meng Yik, Manager Product Regulations Manager Customer Assurance, Business Printing Division

**Local contact for regulatory topics only:** 

EMEA: Hewlett-Packard GmbH, HQ-TRE, Herrenberger Strasse 140, 71034 Boeblingen, Germany

U.S.: Hewlett-Packard, 3000 Hanover St., Palo Alto 94304, U.S.A. 650-857-1501

www.hp.com /go /certificates

# **Декларации за безжични устройства**

Този раздел съдържа следната нормативна информация за безжични продукти:

- Exposure to radio frequency radiation
- **Notice to users in Brazil**
- Notice to users in Canada
- **[European Union regulatory notice](#page-67-0)**
- [Notice to users in Taiwan](#page-68-0)

#### **Exposure to radio frequency radiation**

#### **Exposure to radio frequency radiation**

**Caution** The radiated output power of this device is far below the FCC radio frequency exposure limits. Nevertheless, the device shall be used in such a manner that the potential for human contact during normal operation is minimized. This product and any attached external antenna, if supported, shall be placed in such a manner to minimize the potential for human contact during normal operation. In order to avoid the possibility of exceeding the FCC radio frequency exposure limits, human proximity to the antenna shall not be less than 20 cm (8 inches) during normal operation.

#### **Notice to users in Brazil**

#### **Aviso aos usuários no Brasil**

Este equipamento opera em caráter secundário, isto é, não tem direito à proteção contra interferência prejudicial, mesmo de estações do mesmo tipo, e não pode causar interferência a sistemas operando em caráter primário. (Res.ANATEL 282/2001).

#### **Notice to users in Canada**

#### **Notice to users in Canada/Note à l'attention des utilisateurs canadiens**

**For Indoor Use.** This digital apparatus does not exceed the Class B limits for radio noise emissions from the digital apparatus set out in the Radio Interference Regulations of the Canadian Department of Communications. The internal wireless radio complies with RSS 210 and RSS GEN of Industry Canada.

**Utiliser à l'intérieur.** Le présent appareil numérique n'émet pas de bruit radioélectrique dépassant les limites applicables aux appareils numériques de la classe B prescrites dans le Règlement sur le brouillage radioélectrique édicté par le ministère des Communications du Canada. Le composant RF interne est conforme a la norme RSS-210 and RSS GEN d'Industrie Canada.

#### <span id="page-67-0"></span>**European Union regulatory notice**

#### **European Union Regulatory Notice**

Products bearing the CE marking comply with the following EU Directives:

- Low Voltage Directive 2006/95/EC
- EMC Directive 2004/108/EC

CE compliance of this product is valid only if powered with the correct CE-marked AC adapter provided by HP.

If this product has telecommunications functionality, it also complies with the essential requirements of the following EU Directive:

• R&TTE Directive 1999/5/EC

Compliance with these directives implies conformity to harmonized European standards (European Norms) that are listed in the EU Declaration of Conformity issued by HP for this product or product family. This compliance is indicated by the following conformity marking placed on the product.

# CE.

The wireless telecommunications functionality of this product may be used in the following EU and EFTA countries:

Austria, Belgium, Bulgaria, Cyprus, Czech Republic, Denmark, Estonia, Finland, France, Germany, Greece, Hungary, Iceland, Ireland, Italy, Latvia, Liechtenstein, Lithuania, Luxembourg, Malta, Netherlands, Norway, Poland, Portugal, Romania, Slovak Republic, Slovenia, Spain, Sweden, Switzerland and United Kingdom.

#### **Products with 2.4-GHz wireless LAN devices**

#### **France**

For 2.4 GHz Wireless LAN operation of this product certain restrictions apply: This product may be used indoor for the entire 2400-2483.5 MHz frequency band (channels 1-13). For outdoor use, only 2400-2454 MHz frequency band (channels 1-9) may be used. For the latest requirements, see http://www.art-telecom.fr.

#### **Italy**

License required for use. Verify with your dealer or directly with the General Direction for Frequency Planning and Management (Direzione Generale Pianificazione e Gestione Frequenze).

#### <span id="page-68-0"></span>**Notice to users in Taiwan**

低功率電波輻射性電機管理辦法

第十二條

經型式認證合格之低功率射頻電機,非經許可,公司、商號或使用者均不得擅自變更頻 率、加大功率或變更設計之特性及功能。

第十四條

低功率射頻電機之使用不得影響飛航安全及干擾合法通信;經發現有干擾現象時,應立 即停用,並改善至無干擾時方得繼續使用。

前項合法通信,指依電信法規定作業之無線電通信。低功率射頻電機須忍受合法通信或 工業、科學及醫藥用電波輻射性電機設備之干擾。

Глава 10

# **Индекс**

#### **Б**

бутони, контролен панел [8](#page-9-0)

#### **Г**

Гаранция [50](#page-51-0)

### **Е**

етикети спецификация [54](#page-55-0)

### **З**

защита мрежа, WEP ключ [40](#page-41-0) Защита мрежа, WEP ключ [39](#page-40-0) отстраняване на неизправности [39](#page-40-0)

## **И**

Изисквания към системата [54](#page-55-0) интерфейсна карта [35](#page-36-0), [36](#page-37-0)

# **К**

контролен панел бутони [8](#page-9-0) функции [8](#page-9-0) копиране спецификация [55](#page-56-0)

### **М**

Мрежа защита [39](#page-40-0) интерфейсна карта [35](#page-36-0), [36](#page-37-0)

### **Н**

нормативни бележки регулаторен идентификационен номер на модела [61](#page-62-0) Нормативни бележки декларации за безжични устройства [64](#page-65-0)

## **О**

околна среда спецификация на околната среда [54](#page-55-0) Околна среда Програма за екологичен контрол на продуктите [55](#page-56-0)

## **П**

печат спецификация [55](#page-56-0) пликове спецификация [54](#page-55-0) Поддръжка за клиенти гаранция [50](#page-51-0) Поддръжка по телефона [50](#page-51-0) прозрачно фолио спецификация [54](#page-55-0)

### **Р**

Рециклиране касети с мастило [57](#page-58-0)

# **С**

сканиране спецификации на сканиране [55](#page-56-0) След срока за безплатна поддръжка [50](#page-51-0) Срок за безплатна поддръжка по телефона срок за поддръжка [50](#page-51-0)

### **Т**

техническа информация спецификации на сканиране [55](#page-56-0) спецификация за копиране [55](#page-56-0) спецификация за печат [55](#page-56-0) спецификация на околната среда [54](#page-55-0)

спецификация на хартията [54](#page-55-0) Техническа информация изисквания към системата [54](#page-55-0)

### **Ф**

фотохартия спецификация [54](#page-55-0) фотохартия 10 x 15 см спецификация [54](#page-55-0)

# **Х**

хартия спецификация [54](#page-55-0) хартия legal спецификация [54](#page-55-0) хартия Letter спецификация [54](#page-55-0)

## **Ш**

Шифроване WEP ключ [39](#page-40-0)

### **W**

WEP ключ, настройка [39](#page-40-0)